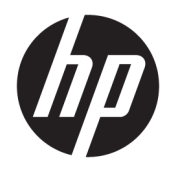

Podręcznik użytkownika

© Copyright 2019, 2020 HP Development Company, L.P.

macOS jest znakiem towarowym firmy Apple Computer, Inc., zarejestrowanym w Stanach Zjednoczonych i innych krajach. HDMI, logo HDMI oraz interfejs HDMI są znakami towarowymi lub zastrzeżonymi znakami HDMI Licensing LLC. Windows jest znakiem towarowym lub zastrzeżonym znakiem towarowym firmy Microsoft Corporation, zarejestrowanym w Stanach Zjednoczonych i/lub w innych krajach. DisplayPort™, logo DisplayPort™ i VESA® są znakami towarowymi lub zarejestrowanymi znakami towarowymi należącymi do Video Electronics Standards Association (VESA) w Stanach Zjednoczonych i innych krajach.

Informacje zamieszczone w niniejszym dokumencie mogą ulec zmianie bez powiadomienia. Jedyne gwarancje, jakie są udzielane przez firmę HP na jej produkty i usługi, są jawnie określone w oświadczeniach gwarancyjnych dołączonych do takich produktów i usług. Żadne sformułowanie zawarte w niniejszej dokumentacji nie może być traktowane jako dodatkowa gwarancja. Firma HP nie ponosi żadnej odpowiedzialności za błędy bądź przeoczenia techniczne lub edytorskie w niniejszej dokumentacji.

#### **Informacje o produkcie**

Niniejszy podręcznik opisuje funkcje występujące w większości modeli. W zakupionym produkcie niektóre funkcje mogą być niedostępne. Aby uzyskać dostęp do najnowszej instrukcji obsługi, przejdź do [http://www.hp.com/support,](http://www.hp.com/support) a następnie postępuj zgodnie z instrukcjami w celu znalezienia swojego produktu. Następnie wybierz pozycję **Instrukcje obsługi**.

Wydanie drugie: marzec 2020

Wydanie pierwsze: grudzień 2019

Numer katalogowy dokumentu: L72368-242

### **O podręczniku**

Ten podręcznik zawiera informacje o funkcjach monitora, konfigurowaniu monitora, korzystaniu z oprogramowania i specyfikacjach technicznych. W zależności od modelu monitor może nie być wyposażony we wszystkie opisanej w niniejszym podręczniku funkcje.

**OSTRZEŻENIE!** Wskazuje na niebezpieczną sytuację, której nieuniknięcie **może** spowodować poważne obrażenia ciała lub śmierć.

**OSTROŻNIE:** Wskazuje na niebezpieczną sytuację, której nieuniknięcie **może** spowodować małe lub średnie obrażenia ciała.

**WAŻNE:** Wskazuje informacje uznawane za ważne, ale niezwiązane z zagrożeniami (np. informacje dotyczące szkód materialnych). Ostrzega użytkownika, że niezastosowanie się do opisanej procedury może skutkować utratą danych albo uszkodzeniem sprzętu lub oprogramowania. Zawiera także podstawowe informacje – objaśnienia lub instrukcje.

- **WAGA:** Zawiera dodatkowe informacje, które podkreślają lub uzupełniają ważne punkty w tekście głównym.
- **WSKAZÓWKA:** Zawiera pomocne porady dotyczące ukończenie zadania.

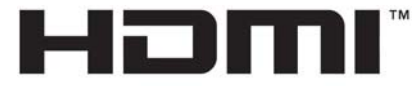

HIGH-DEFINITION MULTIMEDIA INTERFACE Ten produkt obsługuje technologię HDMI.

# Spis treści

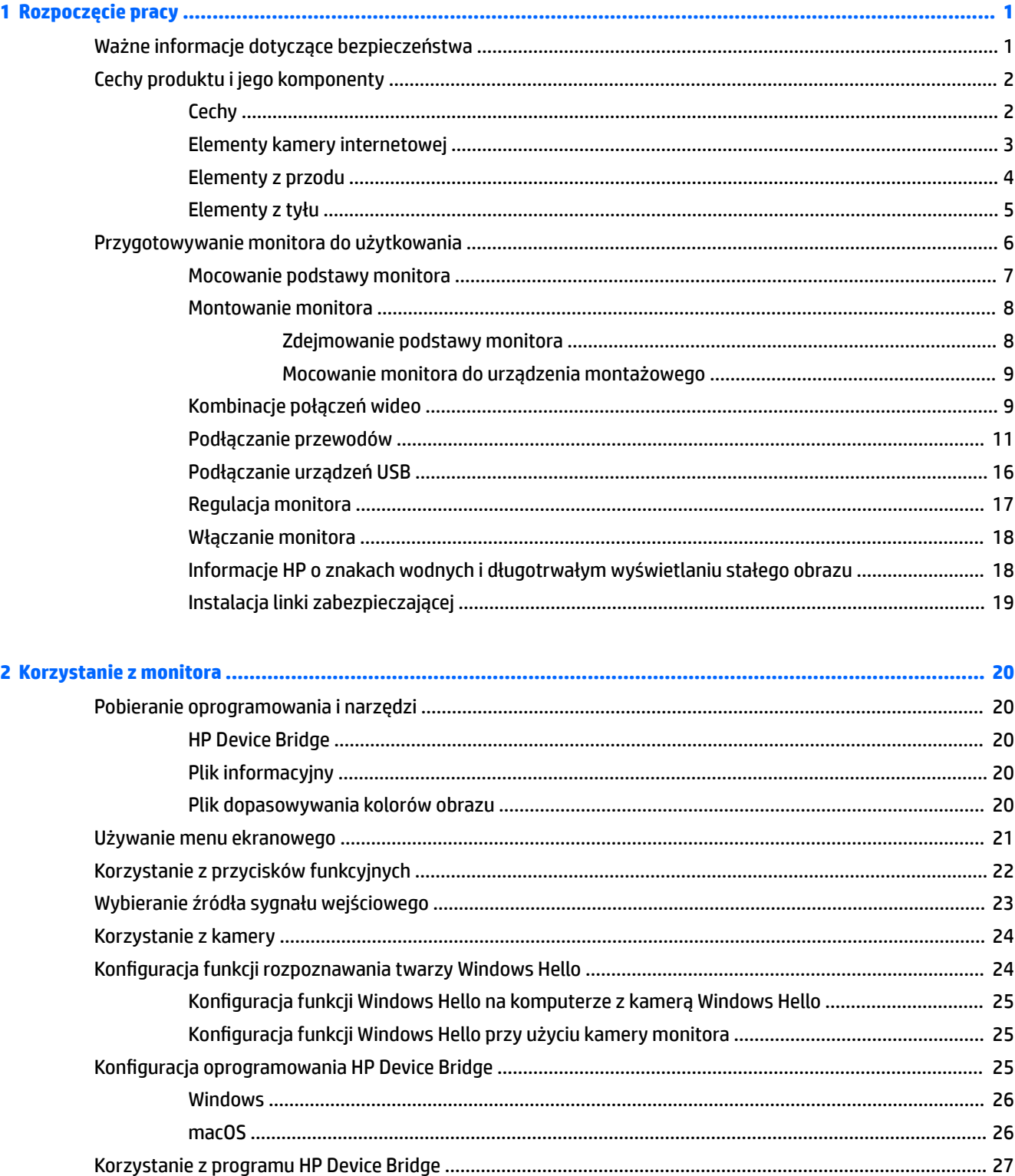

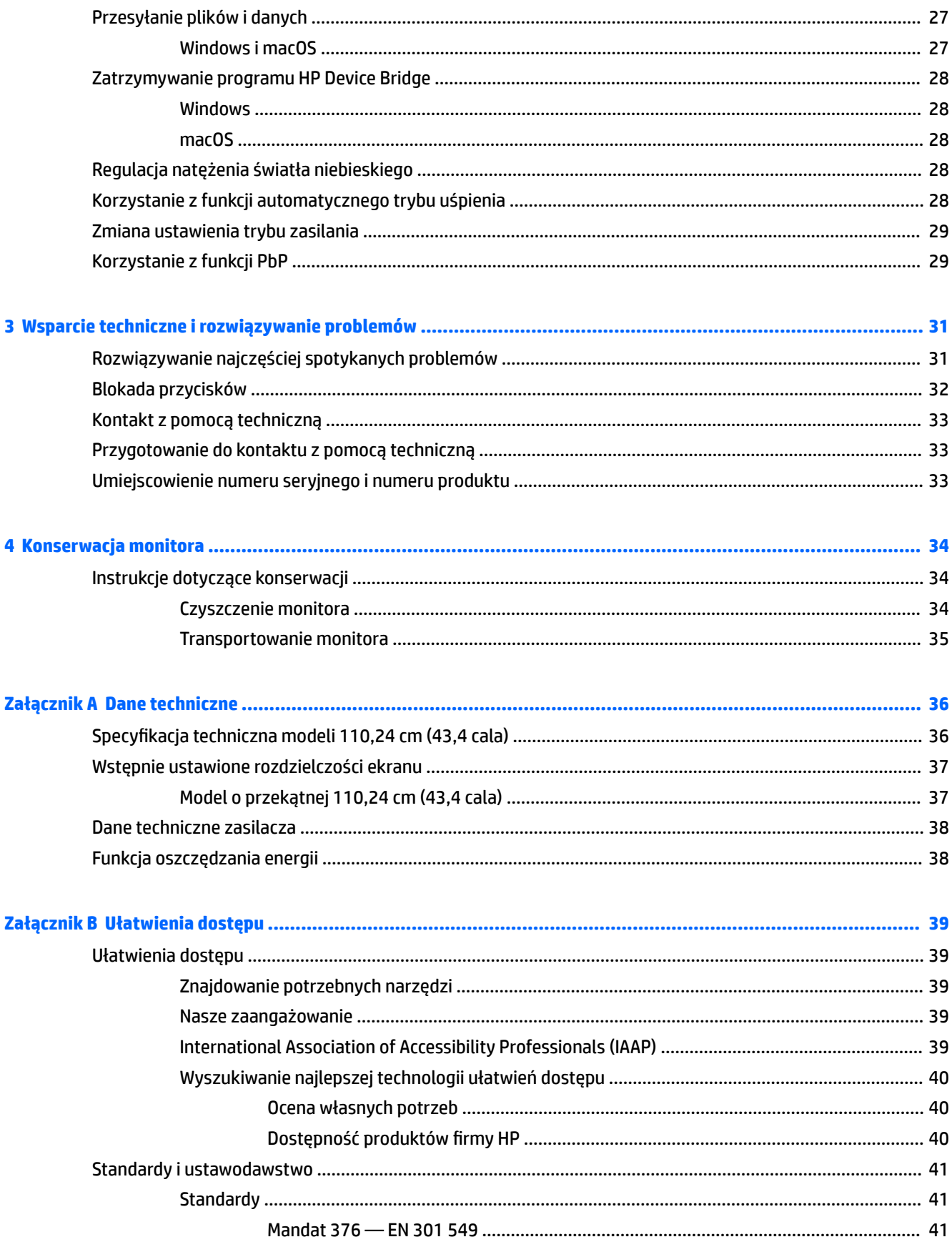

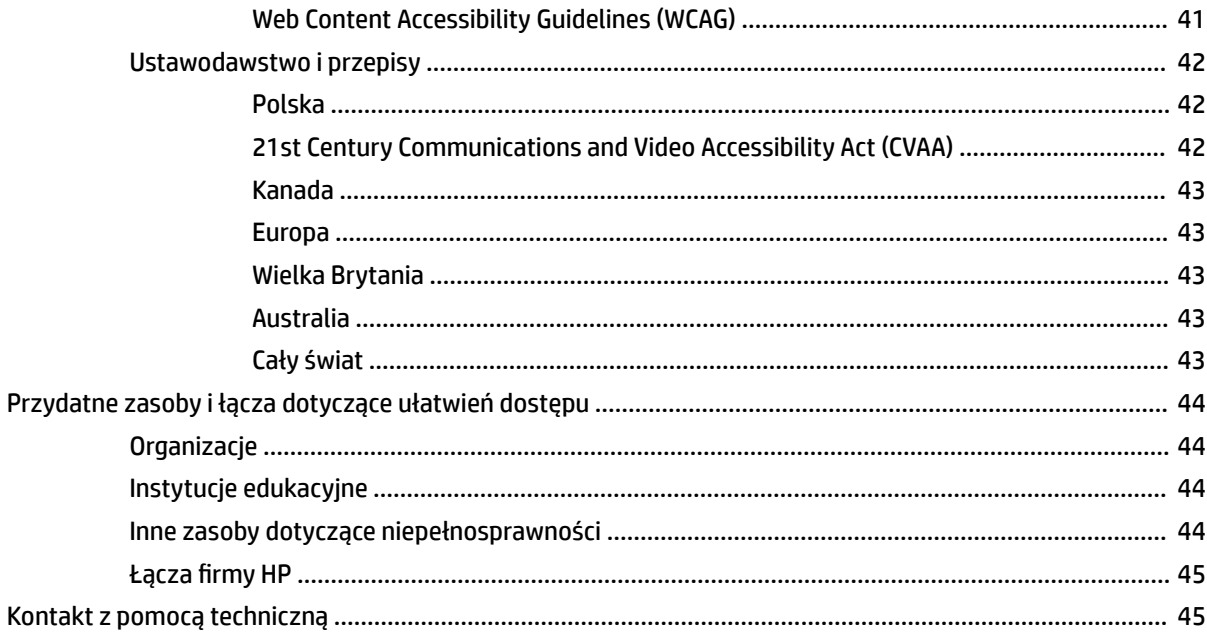

# <span id="page-8-0"></span>**1 Rozpoczęcie pracy**

# **Ważne informacje dotyczące bezpieczeństwa**

Do monitora może być dołączony zasilacz prądu przemiennego i kabel zasilający. W przypadku użycia innego kabla źródło zasilania i połączenia muszą być zgodne z tym monitorem. Informacje o właściwym dla tego monitora kablu zasilającym można znaleźć w dokumencie *Informacje na temat produktu* znajdującym się w dołączonej dokumentacji.

**OSTRZEŻENIE!** Aby ograniczyć ryzyko porażenia prądem elektrycznym lub uszkodzenia sprzętu:

• Kabel zasilający należy podłączyć do gniazdka sieci elektrycznej znajdującego się w łatwo dostępnym miejscu.

• Jeśli wtyczka kabla zasilającego jest 3-bolcowa, należy podłączyć ją do uziemionego 3-stykowego gniazdka elektrycznego.

• Komputer należy odłączać od zasilania, wyjmując kabel zasilający z gniazdka sieci elektrycznej. Odłączając kabel zasilający od gniazda prądu przemiennego, należy pociągnąć za wtyczkę, nie za przewód.

Ze względów bezpieczeństwa na przewodach lub kablach zasilania nie należy kłaść żadnych przedmiotów. Należy zadbać o właściwe poprowadzenie wszystkich przewodów i kabli podłączonych do monitora, aby nie można ich było ciągnąć, chwytać ani potykać się o nie.

Aby zmniejszyć ryzyko odniesienia poważnych obrażeń, należy zapoznać się z treścią dokumentu zatytułowanego *Bezpieczeństwo i komfort pracy* dostarczonego z instrukcjami obsługi. Opisano w nim poprawną konfigurację stacji roboczej, właściwą postawę oraz właściwe nawyki pracy mające wpływ na zdrowie użytkowników komputerów. Instrukcja *Bezpieczeństwo i komfort pracy* zawiera również ważne informacje dotyczące bezpieczeństwa elektrycznego i mechanicznego. Dokument *Bezpieczeństwo i komfort pracy* jest również dostępny w witrynie internetowej pod adresem <http://www.hp.com/ergo>.

**WAŻNE:** W celu zabezpieczenia monitora i komputera przed uszkodzeniem należy podłączyć wszystkie kable zasilające komputera i jego urządzeń zewnętrznych (np. monitora, drukarki, skanera) do urządzenia ochrony przeciwprzepięciowej, na przykład do listwy zasilającej lub zasilacza awaryjnego UPS. Nie wszystkie listwy zapewniają ochronę przeciwprzepięciową; na listwie musi znajdować się odpowiednia informacja o zapewnianiu takiej ochrony. Należy używać listew zasilających, których producent oferuje wymianę uszkodzonego sprzętu w przypadku awarii zabezpieczenia antyprzepięciowego.

Należy używać mebli odpowiednich rozmiarów zaprojektowanych tak, aby mogły stanowić prawidłową podstawę monitora.

**OSTRZEŻENIE!** Monitor nieprawidłowo umieszczony na kredensie, półce na książki, regale, biurku, głośnikach, skrzyni lub wózku może spaść, powodując obrażenia ciała.

**UWAGA:** Ten produkt jest przeznaczony do rozrywki. Należy rozważyć umieszczenie monitora w środowisku o kontrolowanym oświetleniu, aby uniknąć zakłóceń powodowanych światłem z otoczenia i odbiciami od jasnych powierzchni, które tworzą odbicia na ekranie.

# <span id="page-9-0"></span>**Cechy produktu i jego komponenty**

### **Cechy**

Monitor jest wyposażony w następujące funkcje:

- 110,24 cm (43,4 in), zakrzywiony na promieniu 1800 mm, zapewniający rozdzielczość 3840 × 1200, ultraszeroki wyświetlacz z podświetleniem i pełnoekranową obsługą mniejszych rozdzielczości
- Panel matowy z podświetleniem LED
- Szeroki kąt widzenia umożliwiający spoglądanie na monitor z pozycji siedzącej lub stojącej, albo podczas przemieszczania się podczas spoglądania
- Zintegrowana technologia HP Device Bridge umożliwia korzystanie z jednej klawiatury i myszki na dwóch podłączonych komputerach, aby kontrolować oprogramowanie i przenosić pliki z jednego komputera na drugi
- Zintegrowana kamera RGB na podczerwień (IR) z mikrofonami z funkcją redukcji szumów obsługuje prowadzenie konferencji oraz środowisko Microsoft Windows® Hello
- Możliwość regulacji nachylenia
- Możliwość regulacji wysokości
- Wejście wideo DisplayPort™ (DP)
- Wejście wideo HDMI (High Definition Multimedia Interface) (kabel znajduje się w zestawie)
- Port USB Type-C dostarczający zasilanie o mocy maksymalnej 65 W i port DisplayPort w trybie alternatywnym (DP Alt)
- Dynamiczne dostarczanie mocy do 110 W, z dystrybucją pomiędzy portem USB Type-C nr 1 oraz portem USB Type-C nr 2
- Koncentrator USB 3.0 z dwoma portami USB Type-C zapewniającymi połączenie z komputerem (upstream); i czterema portami USB zapewniającymi połączenie z urządzeniami USB (downstream)
- W zestawie kabel USB służący do łączenia koncentratora USB monitora z portem USB komputera
- Wyjściowe gniazdo audio (słuchawkowe)
- Obsługa technologii Plug and Play (jeśli jest obsługiwana przez system operacyjny)
- Gniazdo linki zabezpieczającej z tyłu monitora na opcjonalną linkę zabezpieczającą
- Menu ekranowe (OSD) w kilku językach umożliwiające łatwą konfigurację monitora i optymalizację wyświetlanego obrazu
- Szerokopasmowe zabezpieczenie danych cyfrowych (HDCP) ze wszystkich wejść cyfrowych
- Wspornik montażowy VESA® do mocowania monitora na ścianie lub ramieniu przegubowym
- Ustawienia niskiego poziomu światła niebieskiego pozwalają uzyskać obraz bardziej relaksujący i mniej stymulujący
- Funkcja oszczędzania energii, dzięki której monitor spełnia wymagania dotyczące zmniejszonego zużycia energii

**UWAGA:** Informacje o bezpieczeństwie i zgodności z przepisami – patrz *Informacje o produkcie* dostarczone w dokumentacji. Aby uzyskać dostęp do najnowszej instrukcji obsługi, przejdź do [http://www.hp.com/](http://www.hp.com/support) [support](http://www.hp.com/support), a następnie postępuj zgodnie z instrukcjami w celu znalezienia swojego produktu. Następnie wybierz pozycję **Instrukcje obsługi**.

# <span id="page-10-0"></span>**Elementy kamery internetowej**

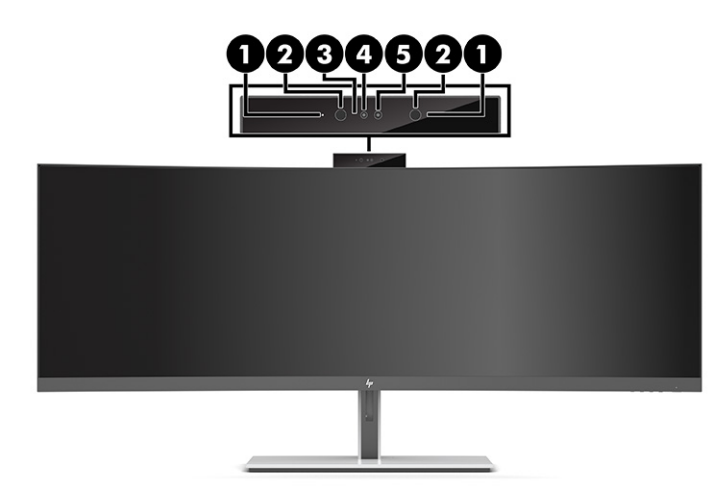

#### **Tabela 1-1 Elementy kamery internetowej wraz z opisami**

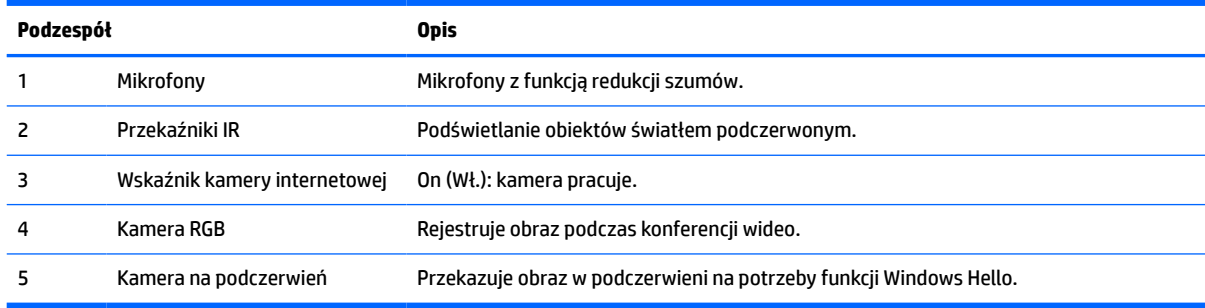

## <span id="page-11-0"></span>**Elementy z przodu**

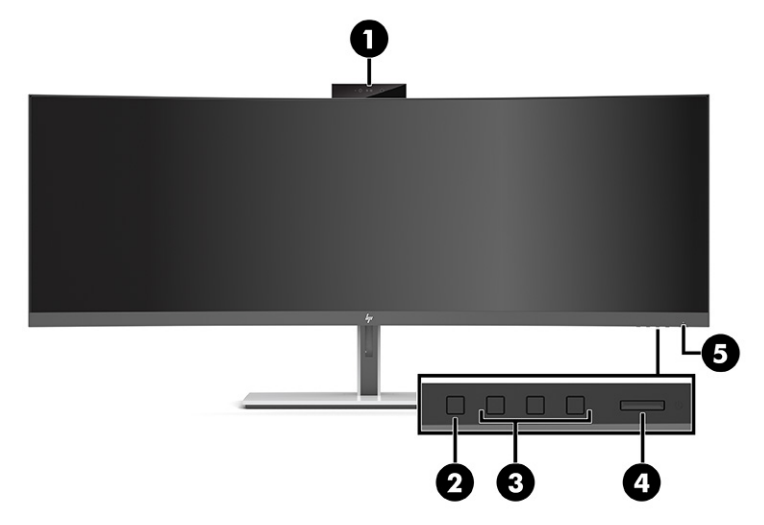

#### **Tabela 1-2 Elementy z przodu**

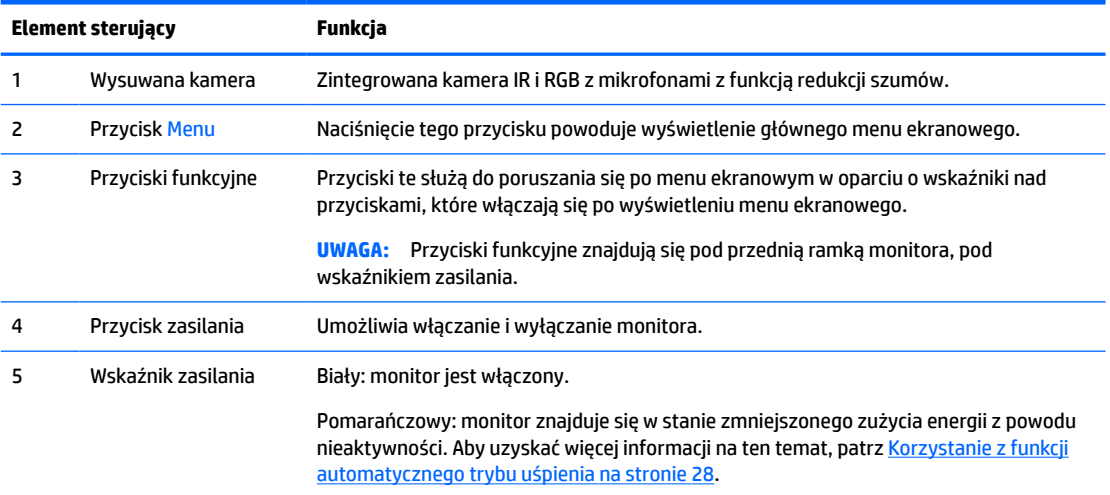

## <span id="page-12-0"></span>**Elementy z tyłu**

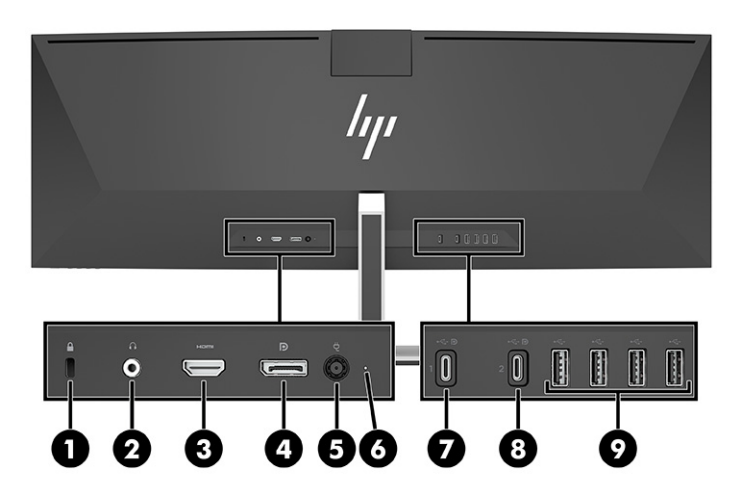

#### **Tabela 1-3 Elementy z tyłu**

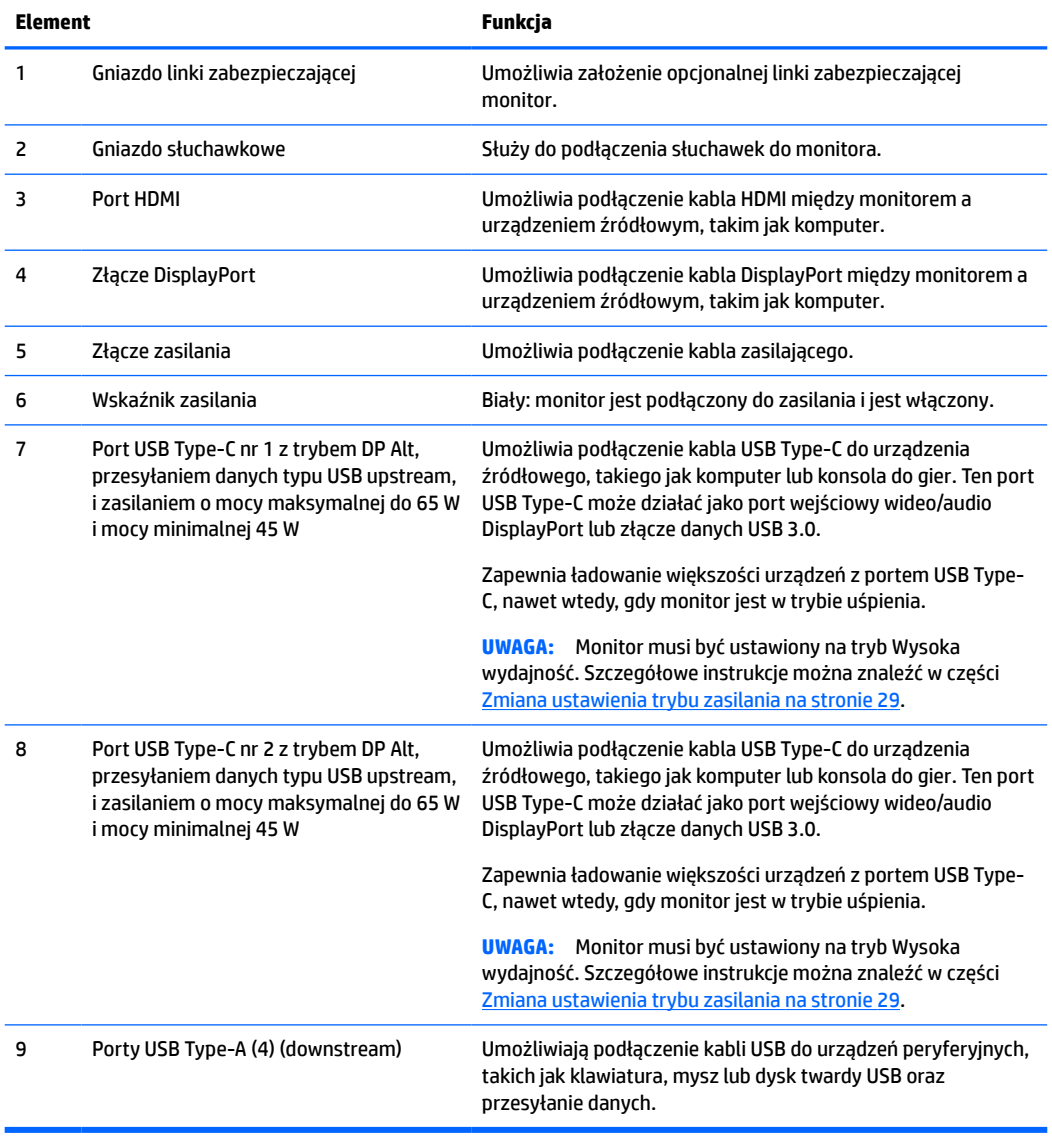

<span id="page-13-0"></span>**WAGA:** Port USB Type-C może również działać jako port USB w przypadku podłączenia urządzenia źródłowego z portem USB Type-C.

Port USB Type-C może działać jako wejście sygnału audio/wideo DisplayPort, port USB 3.0 upstream lub może służyć do zasilania urządzeń z mocą maksymalną 65 W. Wyjścia zasilania zapewniają 5 V, 9 V, 10 V, 12 V, 15 V oraz 20 V, co daje łączną, maksymalną moc wyjściową na poziomie 65 W, moc minimalna to 45 W.

Tylko urządzenia akceptujące nielimitowane źródła zasilania (zgodnie z definicją IEC 60950-1, klauzula 2.5) mogą być zasilane z portu USB Type-C. Aby uzyskać szczegółową listę sprzętu, odwiedź stronę [http://www.hp.com/go/hppc-60950-62368.](http://www.hp.com/go/hppc-60950-62368)

# **Przygotowywanie monitora do użytkowania**

**OSTRZEŻENIE!** Aby zmniejszyć ryzyko odniesienia poważnych obrażeń, zapoznaj się z dokumentem *Bezpieczeństwo i komfort pracy*. Opisano w nim poprawną konfigurację stacji roboczej, właściwą postawę oraz właściwe nawyki pracy mające wpływ na zdrowie użytkowników komputerów. Dokument *Bezpieczeństwo i komfort pracy* zawiera również ważne informacje dotyczące bezpieczeństwa elektrycznego i mechanicznego. Dokument *Bezpieczeństwo i komfort pracy* jest również dostępny w Internecie na stronie <http://www.hp.com/ergo>.

**WAŻNE:** Podczas przenoszenia lub trzymania monitora należy zwracać uwagę, aby nie dotykać powierzchni panelu LCD. Nacisk na panel może spowodować niejednolitość kolorów lub zaburzenia orientacji ciekłych kryształów. W takim przypadku przywrócenie normalnego stanu ekranu tak uszkodzonego monitora jest niemożliwe.

### <span id="page-14-0"></span>**Mocowanie podstawy monitora**

Monitor jest dostarczany z zamocowaną podstawą. Jeśli z jakiegokolwiek powodu podstawa monitora została usunięta i teraz wymaga ponownego montażu, należy postępować z poniższymi instrukcjami.

- ☆ <mark>WSKAZÓWKA:</mark> Należy dokładnie rozważyć umiejscowienie monitora, ponieważ światło z otoczenia i jasne powierzchnie mogą powodować przeszkadzające odbicia.
	- **1.** Umieść monitor do góry nogami, górną krawędzią na płaskiej powierzchni wyłożonej gąbką ochronną lub czystą, suchą tkaniną.
	- **WAŻNE:** Aby odpowiednio umieścić i ustabilizować monitor, firma HP zaleca wykonywanie tych czynności przez dwie osoby.
	- **2.** Zamocuj podstawę do złącza w tylnej części obudowy monitora (1).
	- **3.** Zamocuj podstawę do obudowy monitora przy użyciu trzech śrub dołączonych do monitora (2).

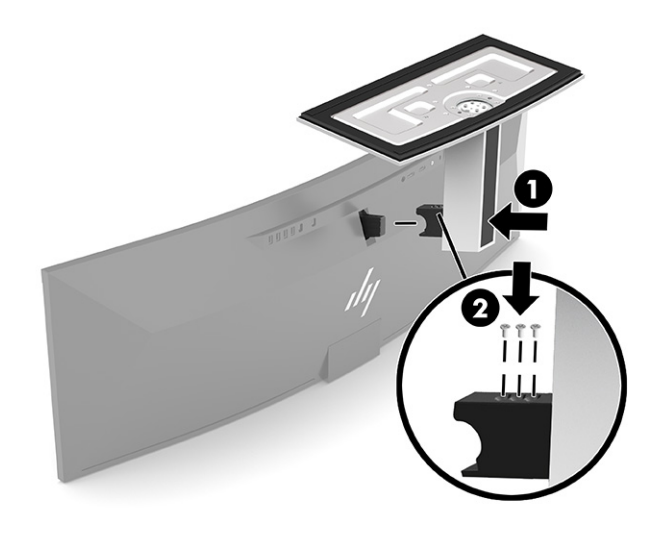

### <span id="page-15-0"></span>**Montowanie monitora**

Monitor można przymocować do ściany, ramienia przegubowego bądź innego uchwytu montażowego.

- WAZNE: Monitor jest wyposażony w otwory montażowe o rozstawie 100 mm zgodne ze standardem przemysłowym VESA. W celu podłączenia do monitora akcesorium montażowego innej firmy są wymagane cztery wkręty 4 mm o skoku 0,7 mm i długości 10 mm. Dłuższe wkręty mogą uszkodzić obudowę monitora. Należy upewnić się, czy osprzęt montażowy danego producenta jest zgodny ze standardem VESA, a jego nośność jest wystarczająca do utrzymania ciężaru monitora. W celu uzyskania jak najlepszej wydajności należy użyć kabla zasilającego i kabla wideo dostarczonych wraz z monitorem.
- **EX UWAGA:** Urządzenie jest przystosowane do mocowania ściennego za pomocą wspornika montażowego zgodnego ze standardem UL- lub CSA-Listed.

#### **Zdejmowanie podstawy monitora**

Monitor można zdjąć z podstawy, aby zamontować go na ścianie, ramieniu przegubowym lub w innym uchwycie montażowym.

- **WAŻNE:** Przed przystąpieniem do demontażu monitora należy go wyłączyć oraz odłączyć wszystkie kable.
	- **1.** Odłącz wszystkie kable i odsuń je od monitora.
	- **2.** Umieść monitor do góry nogami, górną krawędzią na płaskiej powierzchni wyłożonej gąbką ochronną lub czystą, suchą tkaniną.
	- WAZNE: Aby odpowiednio umieścić i ustabilizować monitor, firma HP zaleca wykonywanie tych czynności przez dwie osoby.
	- **3.** Wykręć cztery wkręty łączące podstawę z tylną częścią monitora (1).
	- **4.** Unieś i odłącz podstawę od monitora (2).

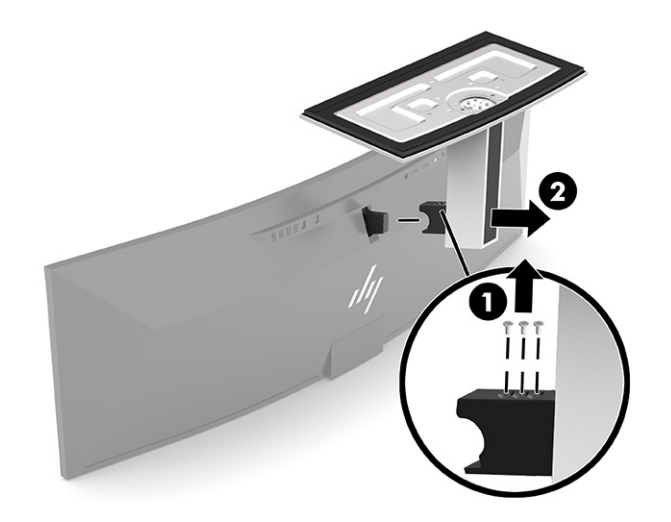

#### <span id="page-16-0"></span>**Mocowanie monitora do urządzenia montażowego**

- **1.** Umieść wspornik VESA tak, aby gniazdo połączeniowe wspornika wyrównać względem gniazda połączeniowego monitora.
- **2.** Nasuń wspornik VESA z tyłu monitora tak, aby usłyszeć charakterystyczne "kliknięcie".

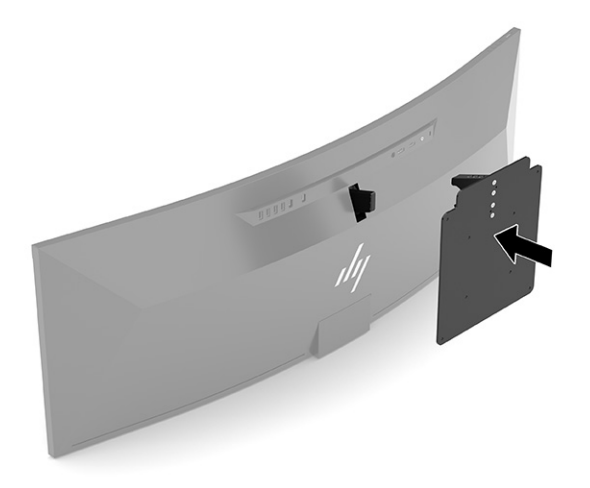

- **3.** Zamocuj ponownie trzy wkręty mocujące płytkę VESA do monitora.
- **4.** Przymocuj płytkę montażową do ściany lub wybranego ramienia przegubowego za pomocą czterech nowych wkrętów VESA dołączonych do wspornika montażowego VESA.

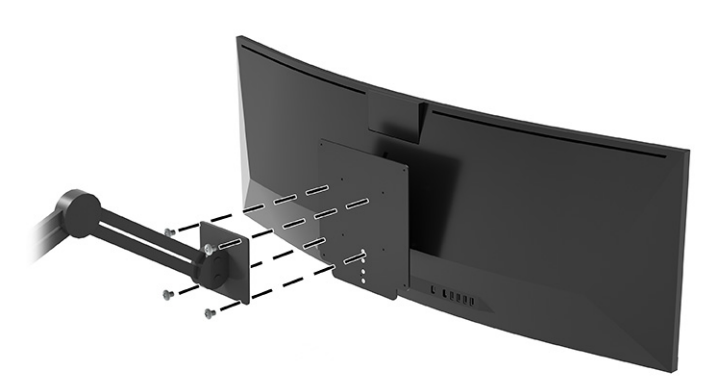

### **Kombinacje połączeń wideo**

W poniższej tabeli przedstawiono listę z aktywnymi połączeniami wideo, lokalizacjami wyświetlacza, połączeniami upstream oraz połączeniami zapewniającymi dostarczanie zasilania dla każdej kombinacji połączeń wideo komputerów hosta.

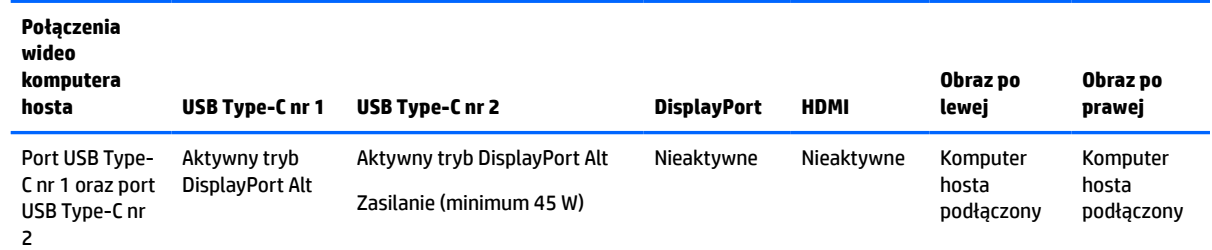

#### **Tabela 1-4 Kombinacje połączeń wideo**

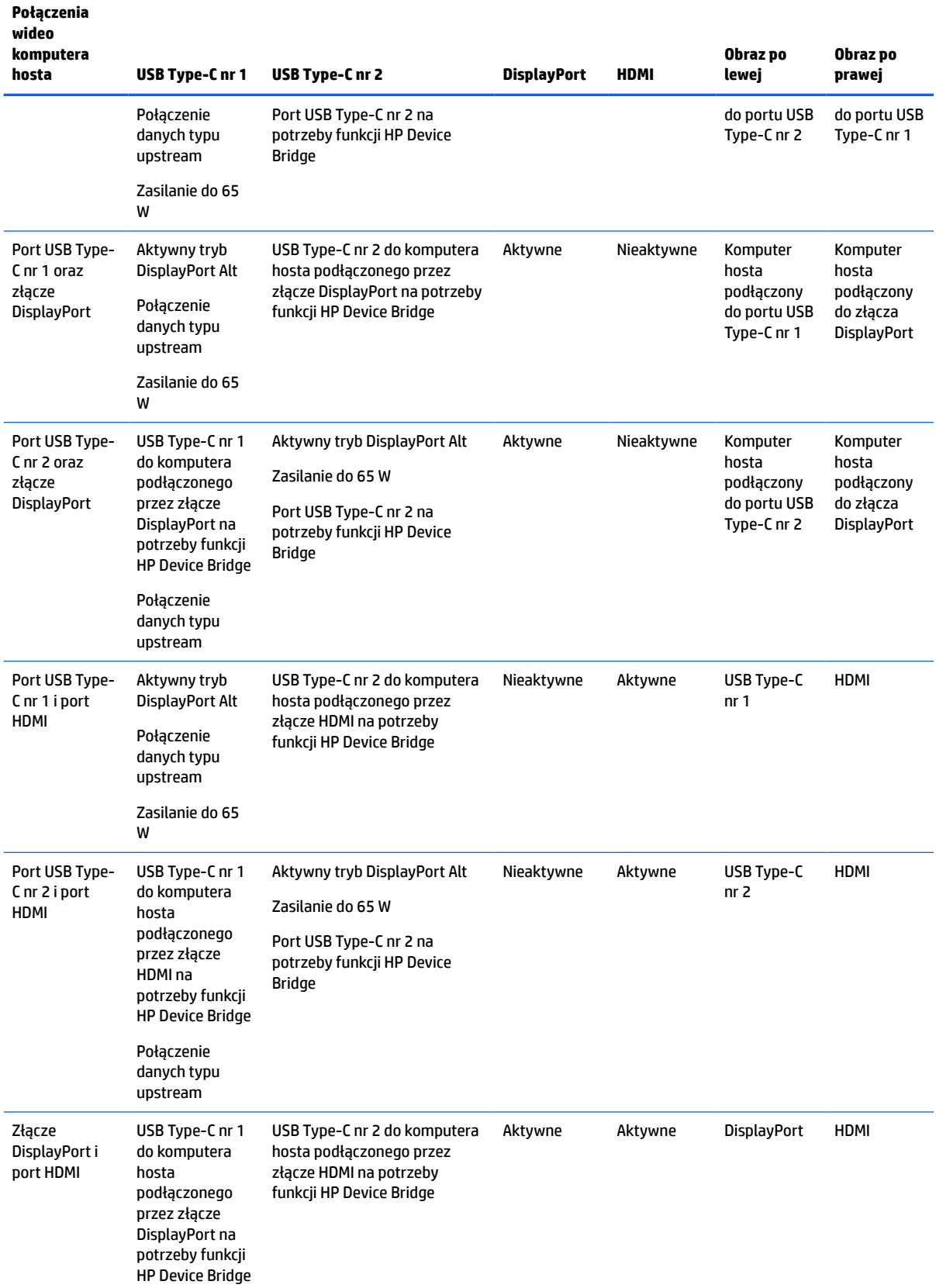

#### **Tabela 1-4 Kombinacje połączeń wideo (ciąg dalszy)**

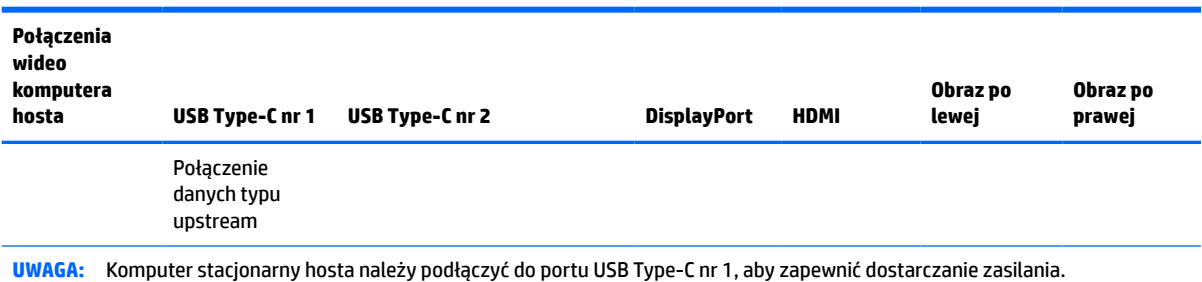

#### <span id="page-18-0"></span>**Tabela 1-4 Kombinacje połączeń wideo (ciąg dalszy)**

### **Podłączanie przewodów**

- **WWAGA:** Monitor jest dostarczany z wybranymi kablami. Nie wszystkie kable przedstawione w tej sekcji są dołączone do monitora.
	- **1.** Umieść monitor w dobrze wentylowanym pomieszczeniu, w dogodnym miejscu blisko komputera.
	- **2.** Aby zapewnić przesyłanie sygnału wideo do monitora, podłącz przewód USB Type-C, DisplayPort lub HDMI pomiędzy monitorem i urządzeniem źródłowym (komputerem).
		- **UWAGA:** Z wyjątkiem wejścia USB Type-C monitor automatycznie wykrywa, na których wejściach są dostępne prawidłowe sygnały wideo. Wejście USB Type-C należy wybrać ręcznie. Aby wybrać żądane wejście, w tym USB Type-C, otwórz menu ekranowe, a następnie wybierz pozycję **Input** (Wejście).
			- Podłącz jeden koniec przewodu USB Type-C do USB Type-C (dołączony) do portu USB Type-C w tylnej części monitora. Następnie podłącz drugi koniec do złącza USB Type-C w urządzeniu źródłowym.

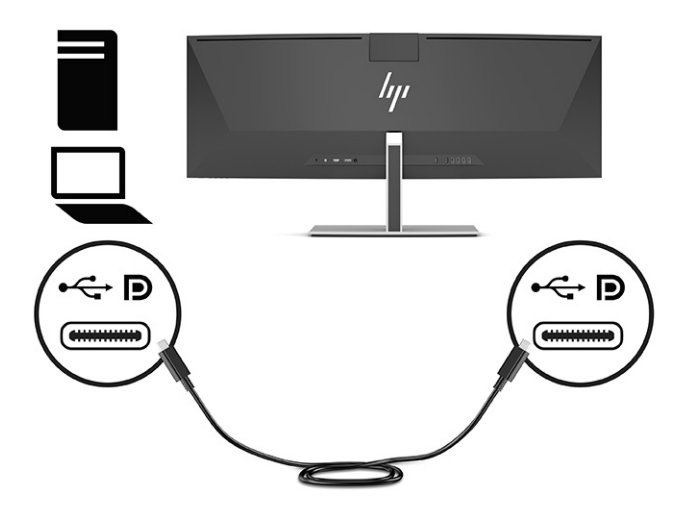

● Podłącz jeden koniec kabla DisplayPort do złącza DisplayPort na tylnej ściance monitora, a jego drugi koniec — do złącza DisplayPort urządzenia źródłowego.

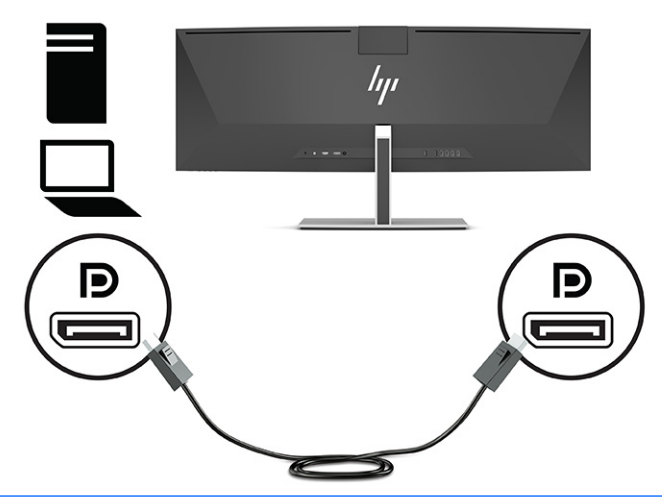

- **WWAGA:** Jeśli używasz przewodu DisplayPort do przesyłania sygnału wideo, musisz również podłączyć przewód USB Type-C / USB Type-A lub USB Type-C / USB Type-C pomiędzy monitorem i urządzeniem źródłowym. To połączenie jest wymagane przez funkcję HP Device Bridge. Ponadto umożliwia stosowanie połączenia upstream, dzięki czemu można włączać koncentratory monitorów w połączonym urządzeniu hosta.
- Podłącz jeden koniec kabla HDMI do złącza HDMI z tyłu monitora, a drugi koniec kabla do złącza HDMI w urządzeniu źródłowym.

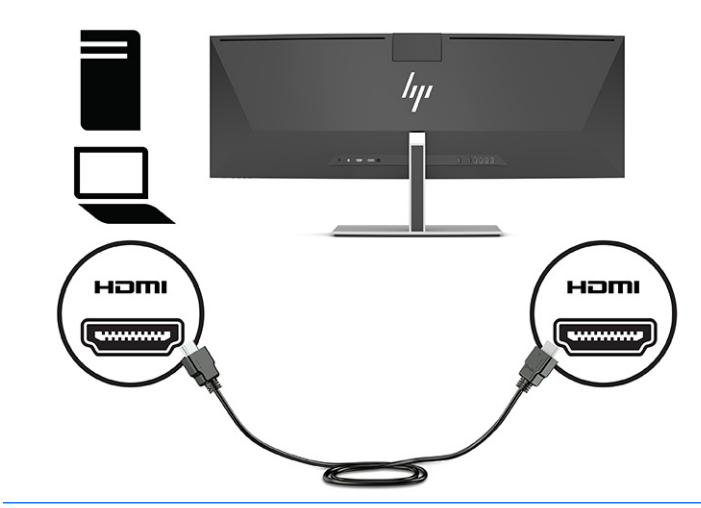

**WWAGA:** Jeśli używasz przewodu HDMI do przesyłania sygnału wideo, musisz również podłączyć przewód USB Type-C / USB Type-A lub USB Type-C / USB Type-C pomiędzy monitorem i urządzeniem źródłowym. To połączenie jest wymagane przez funkcję HP Device Bridge. Ponadto umożliwia stosowanie połączenia upstream, dzięki czemu można włączać koncentratory monitorów w połączonym urządzeniu hosta.

- **3.** Jeśli używasz przewodu DisplayPort do przesyłania sygnału wideo, musisz również podłączyć dołączony przewód USB Type-C / USB Type-C lub USB Type-C / USB Type-A pomiędzy komputerem i monitorem. Podłącz złącze USB Type-C do portu USB Type-C w tylnej części monitora. Następnie podłącz złącze USB Type-C lub złącze USB Type-A do urządzenia źródłowego (komputera) w zależności od tego, którego przewody wymaga urządzenie źródłowe.
- **WAGA:** Należy podłączyć przewód USB Type-C / USB Type-C lub USB Type-C / USB Type-A pomiędzy monitorem i urządzeniem źródłowym (komputerem), aby zapewnić działanie funkcji HP Device Bridge oraz portów USB Type-A w monitorze.

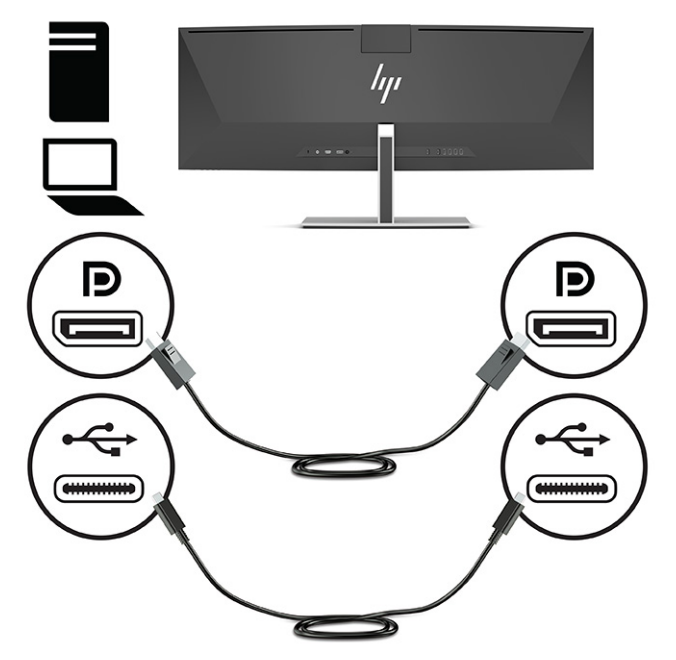

Lub

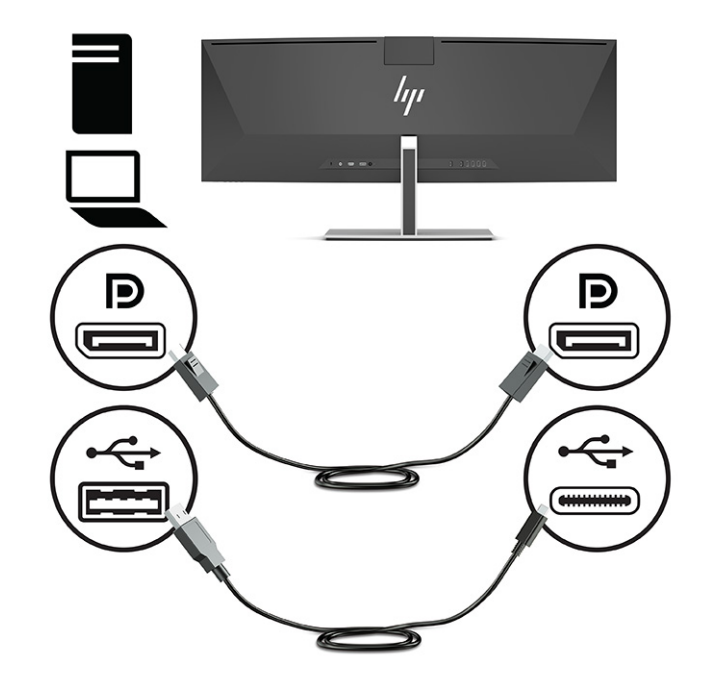

- **4.** Jeśli używasz przewodu HDMI do przesyłania sygnału wideo, musisz również podłączyć dołączony przewód USB Type-C / USB Type-C lub USB Type-C / USB Type-A pomiędzy komputerem i monitorem. Podłącz złącze USB Type-C do portu USB Type-C w tylnej części monitora. Następnie podłącz złącze USB Type-C lub złącze USB Type-A do urządzenia źródłowego (komputera) w zależności od tego, którego przewody wymaga urządzenie źródłowe.
- **WAGA:** Należy podłączyć przewód USB Type-C / USB Type-C lub USB Type-C / USB Type-A pomiędzy monitorem i urządzeniem źródłowym (komputerem), aby zapewnić działanie funkcji HP Device Bridge oraz portów USB Type-A w monitorze.

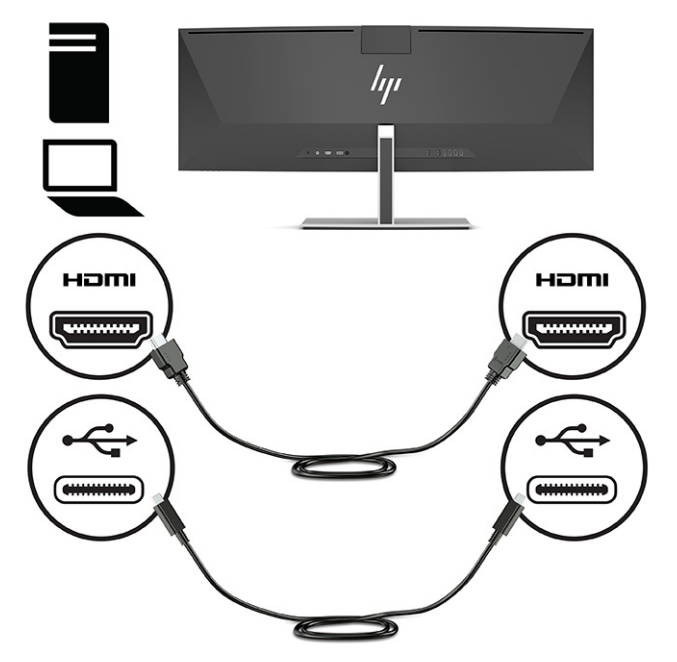

Lub

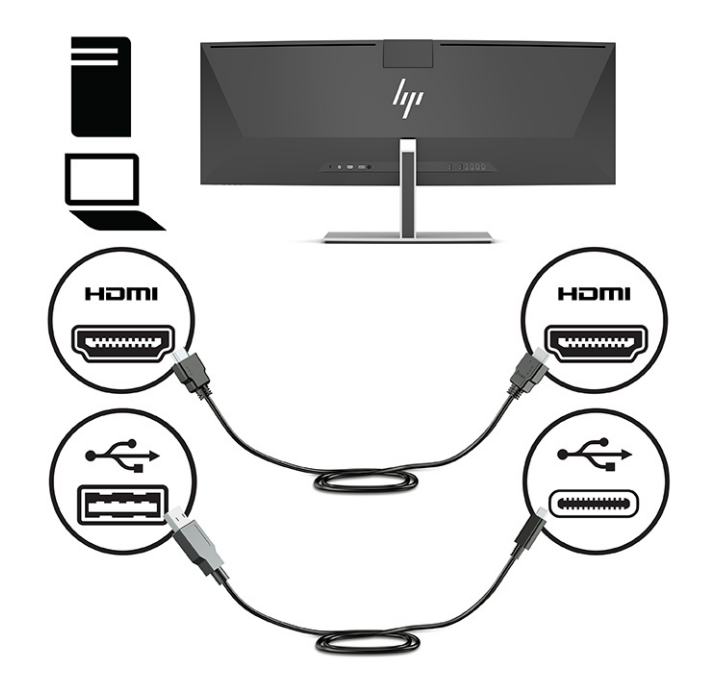

- **5.** Podłącz jeden koniec kabla zasilającego do zasilacza prądu przemiennego (1), a drugi koniec do uziemionego gniazdka sieci elektrycznej (2). Następnie podłącz zasilacz prądu przemiennego do złącza zasilania z tyłu monitora (3).
	- **OSTRZEŻENIE!** Ze względu na ryzyko porażenia prądem elektrycznym lub uszkodzenia sprzętu:

Nie wolno w żaden sposób blokować połączenia zerującego we wtyczce przewodu zasilającego. Połączenie zerujące pełni bardzo ważną funkcję zabezpieczającą.

Przewód zasilający należy podłączyć do uziemionego gniazda prądu zmiennego, znajdującego się w łatwo dostępnym miejscu.

Aby odłączyć komputer od zasilania, należy wyciągnąć wtyczkę kabla zasilającego z gniazdka sieci elektrycznej.

Ze względów bezpieczeństwa na przewodach lub kablach zasilania nie należy kłaść żadnych przedmiotów. Układać je należy tak, aby nikt nie mógł na nie przypadkowo nadepnąć lub się o nie potknąć. Nie należy ciągnąć przewodów ani kabli. Odłączając przewód zasilający od gniazda prądu zmiennego, należy pociągnąć za wtyczkę, nie za przewód.

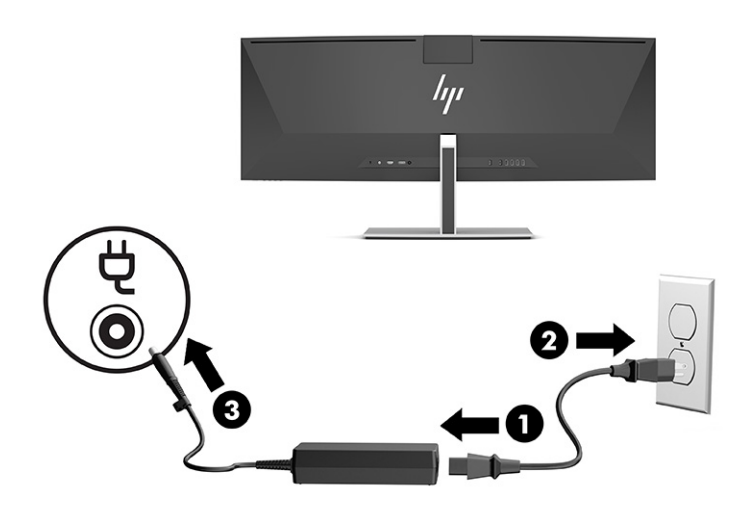

### <span id="page-23-0"></span>**Podłączanie urządzeń USB**

Złącza USB służą do podłączania urządzeń takich jak przenośne urządzenie pamięci masowej USB, klawiatura USB lub mysz USB. Istnieją cztery porty USB Type-A w tylnej części monitora służące do podłączania urządzeń.

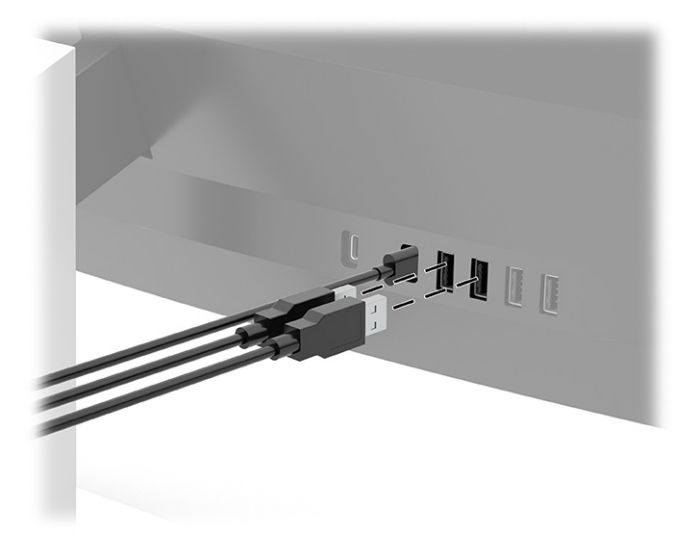

**UWAGA:** Jeśli używasz przewodu HDMI lub DisplayPort do przesyłania sygnału wideo, musisz podłączyć przewód USB Type-C / USB Type-C lub USB Type-C / USB Type-A z urządzenia źródłowego (komputera) do tylnej części monitora, aby porty USB Type-A mogły działać jako koncentrator USB dla myszy, klawiatury, słuchawek, zewnętrznych dysków twardych oraz wszelkich innych urządzeń podłączanych do portu USB, które mogą działać przy napięciu 5 V.

### <span id="page-24-0"></span>**Regulacja monitora**

- **OSTRZEŻENIE!** Aby zmniejszyć ryzyko odniesienia poważnych obrażeń, zapoznaj się z dokumentem *Bezpieczeństwo i komfort pracy*. Opisano w nim poprawną konfigurację stacji roboczej, właściwą postawę oraz właściwe nawyki pracy mające wpływ na zdrowie użytkowników komputerów. Dokument *Bezpieczeństwo i komfort pracy* zawiera również ważne informacje dotyczące bezpieczeństwa elektrycznego i mechanicznego. Dokument *Bezpieczeństwo i komfort pracy* jest również dostępny w Internecie na stronie <http://www.hp.com/ergo>.
	- **1.** Pochyl monitor do przodu lub do tyłu, aby ustawić go na wysokości odpowiedniej dla wzroku.

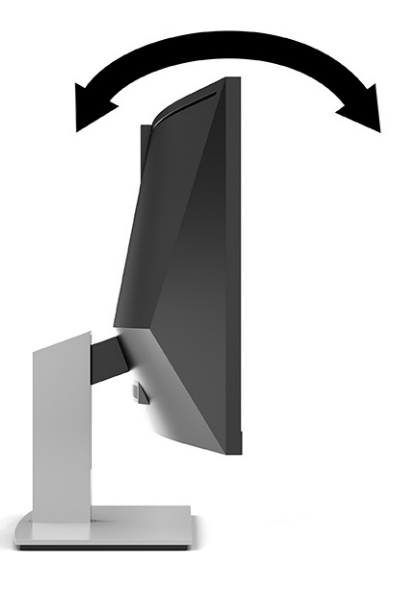

**2.** Ustaw monitor na wysokości wygodnej do pracy ze stacją roboczą. Górna ramka obudowy monitora nie powinna znajdować się powyżej poziomu wzroku użytkownika. Dla osób ze szkłami korekcyjnymi praca może okazać się bardziej komfortowa, jeżeli monitor będzie ustawiony nisko i odchylony. Ustawienie monitora należy dostosowywać do pozycji pracy.

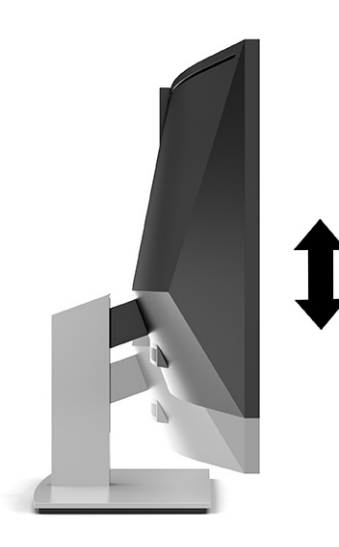

**WWAGA:** Monitor obsługuje wyłącznie orientację poziomą. Próba przestawienia monitora w orientację pionową może spowodować uszkodzenie monitora.

### <span id="page-25-0"></span>**Włączanie monitora**

- **WAŻNE:** W monitorach, które wyświetlają ten sam statyczny obraz na ekranie przez co najmniej 12 godzin może wystąpić uszkodzenie polegające na utrwaleniu się obrazu. Aby uniknąć utrwalenia się obrazu na ekranie, należy uruchamiać wygaszacz ekranu lub wyłączać monitor, gdy nie jest używany przez dłuższy czas. Utrwalenie obrazu to usterka, która może wystąpić na każdym ekranie LCD. Uszkodzenia monitora w postaci utrwalenia obrazu nie są objęte gwarancją HP.
- **WAGA:** Jeżeli po naciśnięciu przycisku monitor nie włączy się, może to oznaczać, że włączona jest funkcja blokowania przycisku zasilania. Aby ją wyłączyć, naciśnij przycisk zasilania monitora i przytrzymaj go przez 10 sekund.
- **WWAGA:** Wskaźnik zasilania można wyłączyć w menu ekranowym. Naciśnij przycisk Menu, aby wyświetlić menu ekranowe (OSD), a następnie wybierz pozycję **Power** (Zasilanie), a następnie wybierz kolejno: **Power LED** (Wskaźnik zasilania) > **Off** (Wyłącz).
	- **1.** Naciśnij przycisk zasilania komputera, aby go włączyć.

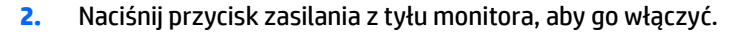

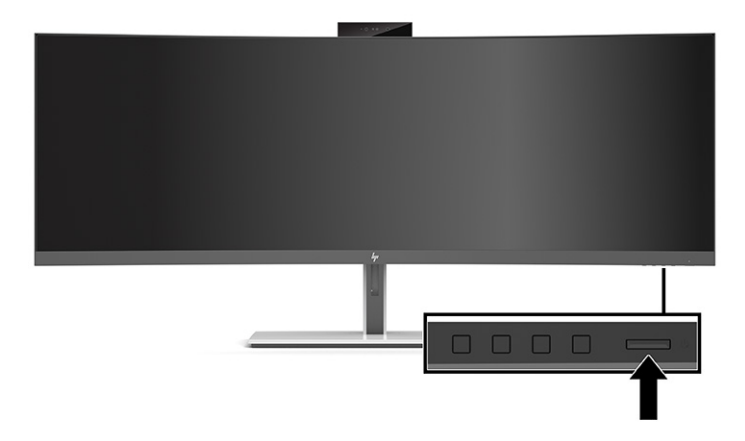

Po pierwszym włączeniu monitora przez pięć sekund wyświetlany jest na ekranie komunikat o stanie monitora. Komunikat zawiera informacje na temat wejścia, przez które jest aktualnie przesyłany aktywny sygnał, stanu ustawienia automatycznego przełączania źródła (On (Włączone) lub Off (Wyłączone); domyślne ustawienie to On (Włączona)), jak również o bieżącej wstępnie ustawionej rozdzielczości ekranu oraz zalecanej wstępnie ustawionej rozdzielczości ekranu.

Monitor automatycznie skanuje wejścia sygnałów w poszukiwaniu aktywnego wejścia i przesyła znaleziony sygnał do ekranu.

### **Informacje HP o znakach wodnych i długotrwałym wyświetlaniu stałego obrazu**

Monitory IPS wyposażone są w matryce wykonane w technologii IPS (In-Plane Switching), która pozwala oglądać obraz w szerokim zakresie kątów widzenia przy zachowaniu najwyższej jakości obrazu. Monitory IPS są przeznaczone do wielu zaawansowanych zastosowań graficznych. Jednak nie jest to technologia przeznaczona do zastosowań, w których przez długi czas jest wyświetlany statyczny lub nieruchomy obraz bez włączania wygaszacza ekranu. Tego rodzaju zastosowania mogą obejmować monitoring wizyjny, gry wideo, wyświetlanie grafiki reklamowej i szablonów. Wyświetlanie statycznych obrazów może doprowadzić do utrwalenia się wyświetlanego obrazu na monitorze i powstania uszkodzeń przypominających plamy lub znaki wodne.

Uszkodzenia polegające na utrwaleniu obrazu w monitorach używanych przez 24 godziny na dobę, nie są objęte gwarancją firmy HP. Aby uniknąć uszkodzeń tego typu, nieużywany monitor należy wyłączyć. Jeśli posiadany system operacyjny obsługuje funkcję zarządzania energią, można jej użyć do automatycznego wyłączania monitora.

### <span id="page-26-0"></span>**Instalacja linki zabezpieczającej**

Za pomocą opcjonalnej, zabezpieczającej blokady kablowej oferowanej przez firmę HP można przymocować monitor do nieruchomego przedmiotu.

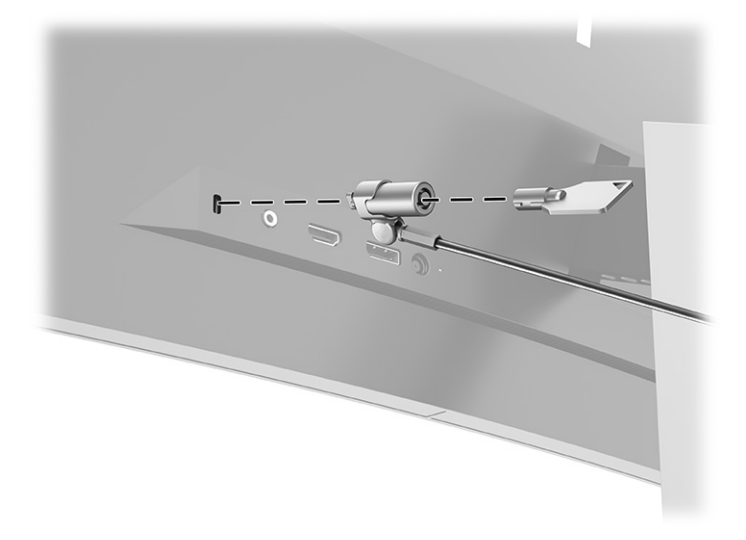

# <span id="page-27-0"></span>**2 Korzystanie z monitora**

# **Pobieranie oprogramowania i narzędzi**

Pod adresem <http://www.hp.com/support>dostępne są do pobrania i zainstalowania następujące pliki:

- Oprogramowanie HP Device Bridge for Windows®
- Oprogramowanie HP Device Bridge for macOS®
- Plik informacyjny INF
- Pliki dopasowywania kolorów obrazu (ICM)

Pobieranie plików:

- **1.** Przejdź na stronę [http://www.hp.com/support.](http://www.hp.com/support)
- **2.** Wybierz pozycję **Oprogramowanie i sterowniki**.
- **3.** Wybierz typ produktu.
- **4.** Wpisz model posiadanego monitora HP w polu wyszukiwania i postępuj zgodnie z instrukcjami wyświetlanymi na ekranie.

### **HP Device Bridge**

Za pomocą oprogramowania HP Device Bridge można korzystać z dwóch podłączonych do monitora komputerów hosta przy użyciu jednej klawiatury i myszy, kontrolując oprogramowanie i przesyłanie plików oraz danych pomiędzy obydwoma komputerami. Oprogramowanie HP Device Bridge jest dostępne dla komputerów hosta z systemem operacyjnym Windows i macOS.

### **Plik informacyjny**

Plik INF definiuje zasoby monitora używane przez systemy operacyjne Windows, zapewniając zgodność monitora z kartą graficzną komputera.

Monitor jest zgodny z technologią Plug and Play systemu Windows i będzie działać poprawnie nawet bez instalowania pliku INF. Zgodność monitora z technologią Plug and Play jest jednak uzależniona od dwóch warunków: karta graficzna komputera musi być zgodna ze standardem VESA® DDC2, a monitor musi być podłączony bezpośrednio do karty graficznej. Monitor nie jest zgodny z tą technologią, jeśli został podłączony za pomocą osobnych złączy typu BNC lub przez urządzenia rozdzielcze.

### **Plik dopasowywania kolorów obrazu**

Pliki ICM to pliki danych, które używane w połączeniu z programami graficznymi zapewniają spójne dopasowywanie kolorów z ekranu monitora na drukarkę lub ze skanera na ekran monitora. Plik ten jest uaktywniany z poziomu programów graficznych obsługujących tę funkcję.

**WWAGA:** Profil kolorów ICM ma strukturę zgodną ze specyfikacją formatu profilu konsorcjum International Color Consortium (ICC).

# <span id="page-28-0"></span>**Używanie menu ekranowego**

Za pomocą menu ekranowego (OSD) można dostosować obraz do własnych preferencji. Możesz uzyskać dostęp do menu ekranowego i wprowadzać w nim zmiany w ustawieniach, korzystając z przycisków pod dolną krawędzią ramki monitora, pod wskaźnikiem zasilania. Zobacz [Elementy z przodu na stronie 4](#page-11-0), aby uzyskać informacje o dokładnej lokalizacji.

Aby uzyskać dostęp do menu ekranowego i wprowadzić ustawienia:

- **1.** Jeżeli monitor nie jest jeszcze włączony, włącz go, naciskając przycisk zasilania.
- **2.** Naciśnij przycisk Menu.
- **3.** Za pomocą trzech przycisków funkcyjnych można nawigować po menu, wybierać żądane opcje i je modyfikować. Wyświetlane etykiety ekranowe przycisków zależą od tego, które menu lub podmenu jest aktywne.

Poniższa tabela zawiera listę dostępnych opcji głównego menu ekranowego (OSD).

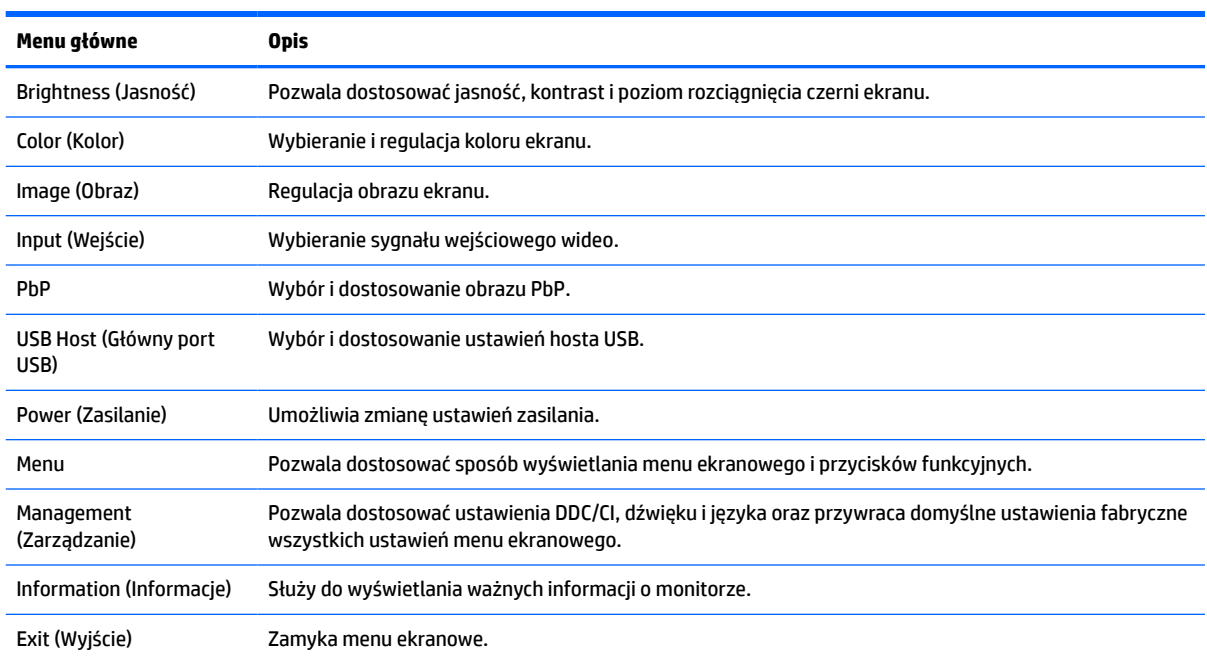

#### **Tabela 2-1 Główne menu ekranowe**

# <span id="page-29-0"></span>**Korzystanie z przycisków funkcyjnych**

Naciśnięcie jednego z trzech przycisków funkcyjnych spowoduje aktywowanie przycisków i wyświetlenie ikon nad przyciskami. Domyślne, skonfigurowane fabrycznie ikony i funkcje przycisków przedstawiono w poniższej tabeli:

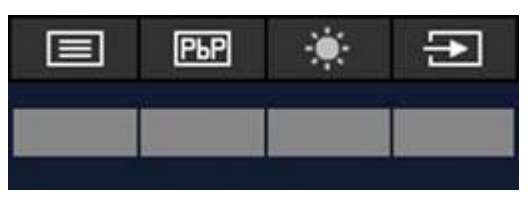

**Tabela 2-2 Domyślne nazwy i funkcje przycisków**

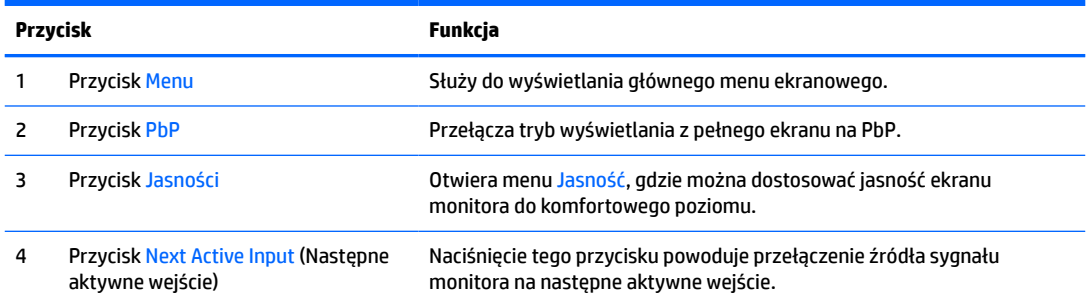

Kiedy tryb PbP jest włączony po podłączeniu dwóch komputerów hostów do monitora, ikony powyżej przycisków zmieniają się tak, jak przedstawiono to w poniższej tabeli:

| =1 |  | з<br>w |
|----|--|--------|
|    |  |        |

**Tabela 2-3 Nazwy i funkcje przycisków w trybie PbP**

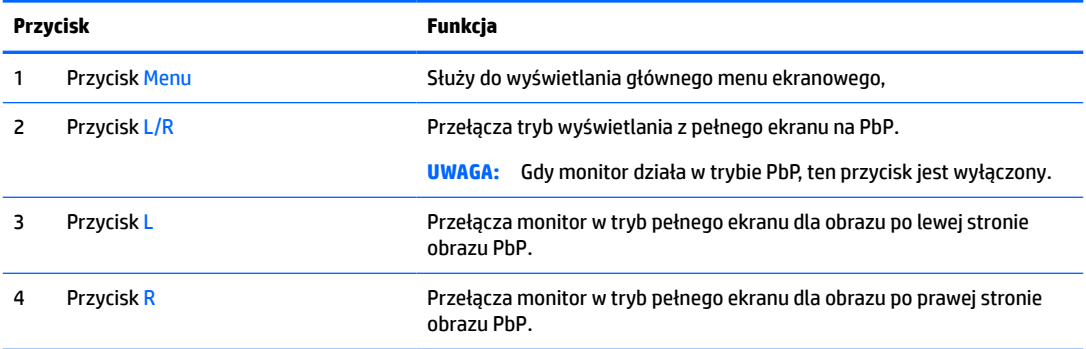

# <span id="page-30-0"></span>**Wybieranie źródła sygnału wejściowego**

Monitor ma cztery złącza wejściowe sygnału wideo:

- USB Type-C nr 1 (tryb DP Alt)
- USB Type-C nr 2 (tryb DP Alt)
- **DisplayPort**
- HDMI

Monitor automatycznie skanuje wszystkie źródła sygnału wideo w poszukiwaniu aktywnego sygnału wejściowego. Sekwencja skanowania jest następująca: USB Type-C nr 1, USB Type-C nr 2, DisplayPort i HDMI.

Jeśli do monitora podłączono wiele komputerów hostów i tryb PbP (Picture by Picture, "obraz obok obrazu") jest wyłączony, możesz zmienić źródło sygnału wideo, naciskając przycisk **Next Active Input** (Następne aktywne wejście) w menu skrótów ekranowych lub przechodząc do menu ekranowego i wybierając **Input**  (Wejście), a następnie wybierając referowane źródło sygnału wideo. Poniższa tabela zawiera listę opcji menu **Input** (Wejście):

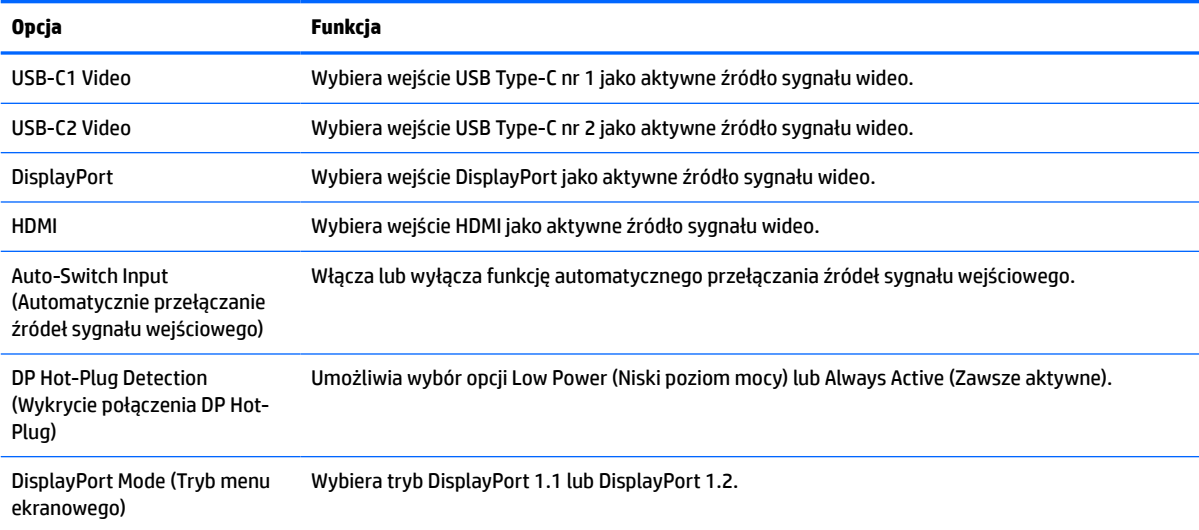

#### **Tabela 2-4 Opcje i funkcje menu Input (Wejście)**

# <span id="page-31-0"></span>**Korzystanie z kamery**

Delikatnie wyciągnąć kamerę do pozycji otwartej, korzystając z uchwytów w tylnej części kamery.

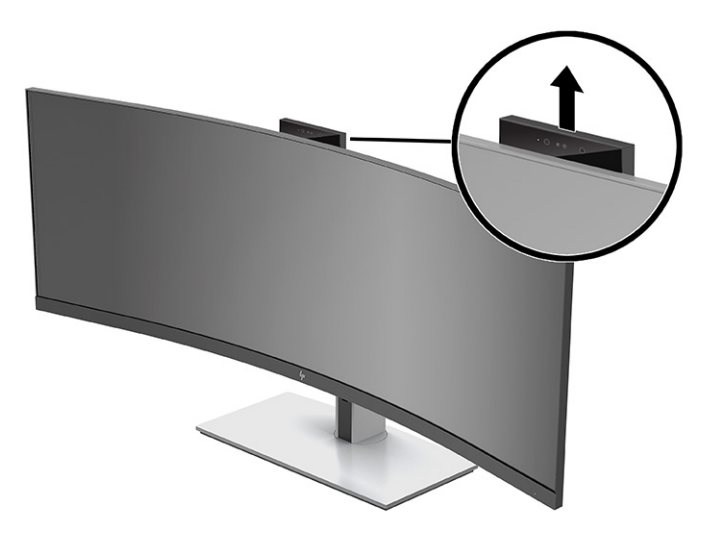

Z kamery na monitorze można korzystać w następujący sposób:

- odbywać konferencje wideo online;
- wysyłać i odbierać wiadomości błyskawiczne;
- planować spotkania;
- zachowywać bezpieczeństwo podczas rozmów.

Kiedy kamera jest nieużywana, możesz zamknąć ją, wciskając ją do pozycji zamkniętej do momentu usłyszenia charakterystycznego "kliknięcia".

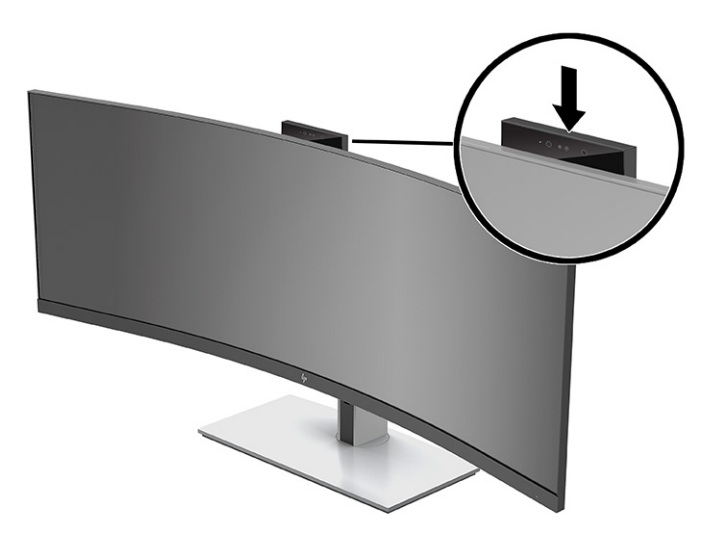

# **Konfiguracja funkcji rozpoznawania twarzy Windows Hello**

Funkcji rozpoznawania twarzy Windows Hello można używać do uzyskiwania szybkiego, bezpiecznego dostępu do komputera. Rozpoznawanie twarzy można skonfigurować przy użyciu kamery w komputerze lub kamery w monitorze.

**WWAGA:** Funkcja Windows Hello jest obsługiwana wyłącznie przez system operacyjny Windows 10.

### <span id="page-32-0"></span>**Konfiguracja funkcji Windows Hello na komputerze z kamerą Windows Hello**

Aby skonfigurować funkcję rozpoznawania twarzy Windows Hello w komputerze z kamerą Windows Hello:

- **1.** Pobierz sterownik oprogramowania HP Windows Hello ze strony [http://support.hp.com/us-en/drivers/](http://support.hp.com/us-en/drivers/products) [products](http://support.hp.com/us-en/drivers/products).
- **2.** Podłącz monitor do komputera, a następnie włącz komputer i monitor.
- **3.** Kliknij prawym przyciskiem myszy na pulpicie w systemie Windows i wybierz opcję **Ustawienia ekranu**.
- **4.** Wybierz monitor 43-calowy i przewiń w dół do sekcji **Wiele ekranów**.
- **5.** W menu rozwijanym wybierz opcję **Rozszerz pulpit na ten ekran**.
- **6.** Zaznacz pole wyboru **Ustaw ten wyświetlacz jako główny**.
- **7.** Wybierz przycisk **Start** a następnie wybierz kolejno opcje **Ustawienia**, **Konta** oraz **Opcje logowania**.
- **8.** W sekcji **Windows Hello** wybierz opcję **Konfiguracja** w pozycji **Rozpoznawanie twarzy**.
- **9.** W pozycji **Witaj w Windows Hello** wybierz opcję **Rozpocznij**, a następnie postępuj zgodnie z instrukcjami wyświetlanymi na ekranie, aby zarejestrować identyfikator twarzy i ustawić kod PIN.

Teraz możesz skorzystać z kamery IR w monitorze, aby zalogować się przy użyciu funkcji Windows Hello.

### **Konfiguracja funkcji Windows Hello przy użyciu kamery monitora**

Jeśli komputer nie ma kamery Windows Hello, możesz skonfigurować rozpoznawanie twarzy w funkcji Windows Hello przy użyciu kamery IR w monitorze.

- **1.** Wybierz przycisk **Start** a następnie wybierz kolejno opcje **Ustawienia**, **Konta** oraz **Opcje logowania**.
- **2.** W sekcji **Windows Hello** wybierz opcję **Konfiguracja** w pozycji **Rozpoznawanie twarzy**.
- **3.** W pozycji **Witaj w Windows Hello** wybierz opcję **Rozpocznij**, a następnie postępuj zgodnie z instrukcjami wyświetlanymi na ekranie, aby zarejestrować identyfikator twarzy i ustawić kod PIN.

Teraz możesz skorzystać z kamery IR w monitorze, aby zalogować się przy użyciu funkcji Windows Hello.

## **Konfiguracja oprogramowania HP Device Bridge**

Oprogramowanie HP Device Bridge umożliwia podłączenie dwóch komputerów hosta do jednego monitora, dzięki czemu można za pomocą jednej klawiatury i myszy kontrolować obydwa komputery, bezproblemowo przełączając się między nimi. Oprogramowanie pozwala również kopiować pliki i dane pomiędzy komputerami hosta.

Oprogramowanie HP Device Bridge jest dostępne dla następujących platform i musi być zainstalowane i uruchomione na obu komputerach hosta, aby działało prawidłowo:

- **Windows**
- mac<sub>OS</sub>

Ikony w poniższej tabeli wskazują stan oprogramowania HP Device Bridge. Ikony te są wyświetlane w zasobniku systemowym komputera.

#### <span id="page-33-0"></span>**Tabela 2-5 Ikony stanu oprogramowania**

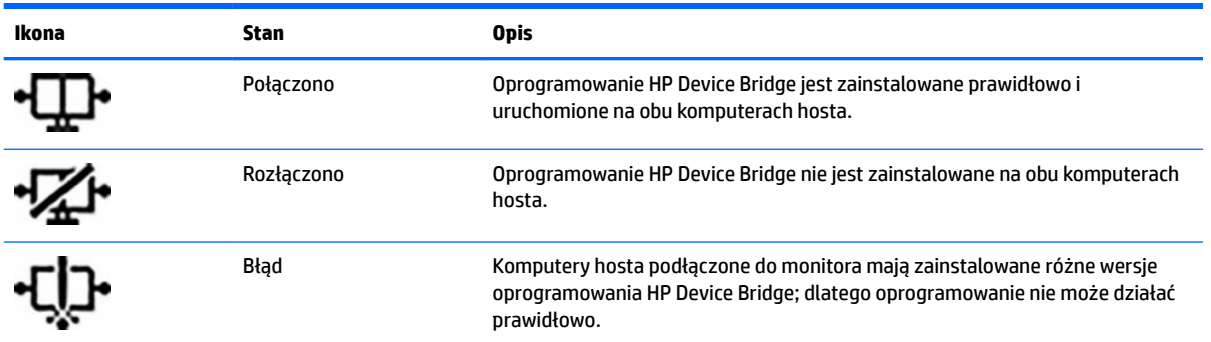

#### **Windows**

Aby zainstalować oprogramowanie HP Device Bridge:

- **1.** Przejdź na stronę [http://www.hp.com/support.](http://www.hp.com/support)
- **2.** Wybierz pozycję **Oprogramowanie i sterowniki**.
- **3.** Wybierz opcję **Inne**.
- **4.** Wprowadź nazwę modelu monitora w polu wyszukiwania produktu.
- **5.** Wybierz pozycję **Sterownik–Wyświetlacz/Monitor**.
- **6.** Pobierz i zainstaluj oprogramowanie **HP S430c Device Bridge Software**.
- **7.** Uruchom aplikację HP Device Bridge, klikając ikonę **HP Device Bridge Software**.
- **UWAGA:** Oprogramowanie HP Device Bridge zostanie uruchomione w tle. Musi być ono aktywne, aby możliwe było włączenie funkcji HP Device Bridge.

#### **macOS**

Aby zainstalować oprogramowanie HP Device Bridge:

- **1.** Przejdź na stronę [http://www.hp.com/support.](http://www.hp.com/support)
- **2.** Wybierz pozycję **Oprogramowanie i sterowniki**.
- **3.** Wybierz opcję **Inne**.
- **4.** Wprowadź nazwę produktu w polu wyszukiwania.
- **5.** Wybierz opcję **Wybierz inny system operacyjny**.
- **6.** Wybierz opcję **macOS** i określ wersję.

**WWAGA:** Oprogramowanie HP Device Bridge nie obsługuje platformy iOS.

- **7.** Wybierz pozycję **Sterownik–Wyświetlacz/Monitor**.
- **8.** Pobierz i zainstaluj oprogramowanie **HP S430c Device Bridge Software**.
- **9.** Uruchom aplikację HP Device Bridge, klikając ikonę **HP Device Bridge Software**.

**WWAGA:** Oprogramowanie HP Device Bridge zostanie uruchomione w tle. Musi być ono aktywne, aby możliwe było włączenie funkcji HP Device Bridge.

# <span id="page-34-0"></span>**Korzystanie z programu HP Device Bridge**

Oprogramowanie HP Device Bridge umożliwia podłączenie dwóch komputerów do jednego monitora oraz przesyłanie plików i danych między komputerami przy użyciu jednej wspólnej klawiatury i myszy. Aby oprogramowanie HP Device Bridge działało prawidłowo, należy je zainstalować należy zainstalować na obu komputerach hosta.

W przypadku odłączenia jednego komputera hosta od monitora:

- Zawartość drugiego komputera hosta będzie automatycznie wyświetlana na monitorze w trybie pełnoekranowym.
- Połączenie USB upstream zostanie przełączone na drugi komputer, aby zapewnić funkcje koncentratora USB i obsługiwać urządzenia USB.
- Drugi z podłączonych komputerów hosta może otrzymać do 65 W mocy.

Kiedy odłączony komputer zostanie ponownie podłączony:

- Program HP Device Bridge automatycznie przełączy ekran monitora w tryb PbP.
- Połączenie USB upstream zostanie przełączone na komputer, który został podłączony przez port USB Type-C nr 1 umożliwiając korzystanie z koncentratora USB i obsługę urządzeń USB.
- Dostarczanie mocy do obu komputerów powróci do pierwotnych poziomów ze współdzieleniem mocy.

# **Przesyłanie plików i danych**

Po zainstalowaniu i uruchomieniu oprogramowania HP Device Bridge na obu komputerach hosta można przenosić między nimi pliki i dane. Oprogramowanie pozwala za pomocą jednej klawiatury i myszy kontrolować obydwa komputery hosta, bezproblemowo przełączając się między nimi.

#### **Windows i macOS**

Jeśli na komputerach hosta zainstalowano system operacyjny Windows lub macOS albo kombinację obu tych systemów, możliwe jest przesyłanie plików między komputerami przy użyciu metody przeciągania i upuszczania, metody kopiowania i wklejania lub metody wycinania i wklejania. Można przesyłać dane przy użyciu metod kopiowania i wklejania lub wycinania i wklejania; nie można jednak przesyłać danych za pomocą metody przeciągania i upuszczania.

Aby skorzystać z metody przeciągania i upuszczania:

- **1.** Wybierz plik do przesłania.
- **2.** Przeciągnij plik z jednego komputera hosta na drugi i upuść go w wybranym miejscu.

Aby użyć metody kopiowania i wklejania lub wycinania i wklejania:

- **1.** Kliknij prawym przyciskiem myszy plik do przesłania, a następnie wybierz polecenie **Kopiuj** lub **Wytnij**  lub zaznacz dane do skopiowania.
- **2.** Kliknij prawym przyciskiem myszy lokalizację wklejania, a następnie wybierz polecenie **Wklej**.

# <span id="page-35-0"></span>**Zatrzymywanie programu HP Device Bridge**

### **Windows**

- **1.** Kliknij prawym przyciskiem myszy pulpit w systemie Windows i wybierz pozycję **HP Device Bridge**.
- **2.** Wybierz opcję **Quit** (Zakończ).

### **macOS**

- **1.** Kliknij ikonę HP Device Bridge w prawym górnym rogu ekranu.
- **2.** Wybierz opcję **Quit** (Zakończ).

# **Regulacja natężenia światła niebieskiego**

Zmniejszanie ilości niebieskiego światła emitowanego przez monitor zmniejsza narażenie oczu na to światło. W monitorze dostępne jest ustawienie, które pozwala na zmniejszenie ilości niebieskiego światła oraz zapewnienie bardziej relaksującego i mniej stymulującego obrazu podczas czytania treści na ekranie.

Sposób dostosowania poziomu niebieskiego światła emitowanego przez monitor:

- **1.** Naciśnij jeden z przycisków pod krawędzią ścianki przedniej monitora, aby aktywować przyciski, a następnie naciśnij przycisk Menu, aby otworzyć menu ekranowe. Wybierz opcję **Color** (Kolor).
- **2.** Wybierz żądane ustawienie:
	- **Low Blue Light** (Niski poziom światła niebieskiego): Certyfikat TÜV. Wybór tego ustawienia spowoduje zmniejszenie ilości światła niebieskiego w celu poprawy komfortu dla wzroku.
	- **Reading** (Czytanie): optymalizuje ilość niebieskiego światła oraz jasność do wyświetlania w pomieszczeniu.
	- **Night** (Noc): ustawia najniższy poziom światła niebieskiego zmniejszając negatywny wpływ na sen.
- **3.** Wybierz opcję **Back** (Wstecz), aby powrócić do menu ekranowego.
- **4.** W menu głównym wybierz opcję **Exit** (Wyjdź), aby zamknąć menu ekranowe.

# **Korzystanie z funkcji automatycznego trybu uśpienia**

Monitor obsługuje funkcję menu ekranowego o nazwie Auto-Sleep Mode (Automatyczny tryb uśpienia) umożliwiającą włączanie/wyłączanie stanu obniżonego zużycia energii. Po włączeniu funkcji automatycznego trybu uśpienia monitor przechodzi do trybu obniżonego zużycia energii, gdy komputer, do którego jest podłączony, będzie sygnalizował możliwość włączenia takiego trybu (brak sygnału synchronizacji poziomej lub pionowej). Funkcja automatycznego trybu uśpienia jest domyślnie włączona.

Z chwilą włączenia tego stanu obniżonego zużycia energii (trybu uśpienia) ekran monitora jest wygaszany, podświetlenie zostaje wyłączone a wskaźnik zasilania zmienia kolor na pomarańczowy. W stanie obniżonego zużycia energii monitor pobiera mniej niż 0,5 W. Monitor wybudza się z trybu uśpienia po przesłaniu z urządzenia macierzystego do monitora aktywnego sygnału (np. w razie poruszenia myszą lub naciśnięcia klawiatury).

Wyłączanie automatycznego trybu uśpienia:

- <span id="page-36-0"></span>**1.** Naciśnij przycisk Menu, aby wyświetlić menu ekranowe.
- **2.** W menu ekranowym wybierz kolejno pozycje **Power** (Zasilanie), **Power Mode** (Tryb zasilania), a następnie wybierz pozycję **Performance** (Wysoka wydajność).
- **3.** Wybierz pozycję **Auto-Sleep Mode** (Automatyczny tryb uśpienia), a następnie wybierz opcję **Off** (Wył.).

### **Zmiana ustawienia trybu zasilania**

W trybie uśpienia, zgodnie z międzynarodowymi normami w zakresie zasilania, domyślnym ustawieniem monitora jest tryb oszczędzania energii. Jeśli monitor obsługuje tryb wysokiej wydajności i chcesz, aby porty USB były włączone nawet wtedy, gdy monitor znajduje się w automatycznym trybie uśpienia, zmień ustawienie trybu zasilania z Power Saver (Oszczędzanie energii) na Performance (Wysoka wydajność).

**WWAGA:** Jeśli podłączasz komputer, który nie jest zasilany z baterii, tryb zasilania należy zmienić na wartość Performance (Wysoka wydajność).

Aby zmienić ustawienie trybu zasilania:

- **1.** Naciśnij przycisk Menu, aby otworzyć menu ekranowe (OSD).
- **2.** Wybierz kolejno pozycje **Power** (Zasilanie), **Power Mode** (Tryb zasilania), a następnie wybierz pozycję **Performance** (Wysoka wydajność).
- **3.** Wybierz opcję **Back** (Wstecz) i zamknij menu ekranowe.

## **Korzystanie z funkcji PbP**

Monitor obsługuje funkcję PbP, po włączeniu której jedno źródło wideo jest umieszczane obok drugiego. Domyślne ustawienie monitora dla funkcji PbP to **On, Automatic** (Wł., automatycznie). Gdy funkcja PbP działa w trybie automatycznym:

- Komputer podłączony do portu USB Type-C nr 1 lub złącza wideo HDMI będzie wyświetlany po prawej stronie obrazu PbP.
- Komputer podłączony do portu USB Type-C nr 2 lub złącza wideo DisplayPort będzie wyświetlany po lewej stronie obrazu PbP.
- Domyślne połączenie upstream to komputer hosta podłączony do portu USB Type-C nr 1. Tego domyślnego połączenia upstream nie można zmienić.
- Priorytet podczas negocjowania zasilania ma komputer hosta podłączony do portu USB Type-C nr 1.
- Komputer hosta podłączony do portu USB Type-C nr 2 ma zagwarantowane co najmniej 45 W mocy i maksymalnie 65 W mocy lub całą moc pozostałą po odjęciu mocy dostarczanej do portu USB Type-C nr 1 (110 W minus moc aktualnie używana przez port USB Type-C nr 1, maksymalnie 65 W). Jeśli port USB Type-C nr 1 korzysta z maksymalnej mocy 65 W, maksymalna moc pozostała dla portu USB Type-C nr 2 wynosi 45 W.

**WWAGA:** Kiedy komputer host bez zasilania z baterii zostanie podłączony do portu USB Type-C nr 1 w monitorze, ustawienie trybu zasilania należy zmienić na tryb Wysoka wydajność. Szczegółowe instrukcje można znaleźć w części Zmiana ustawienia trybu zasilania na stronie 29.

PbP można ustawić na tryb **On, Manual** (Wł., Ręcznie) w menu ekranowym PbP. W tym trybie można określić, po której stronie ekranu ma być wyświetlany obraz z każdego komputera (z lewej lub z prawej strony) i które źródło sygnału wideo jest przypisane do każdego komputera hosta. Aby zmienić działanie funkcji PbP na tryb ręczny:

- **1.** Po podłączeniu dwóch urządzeń źródłowych (komputerów) do monitora naciśnij jeden z przycisków menu ekranowego pod przednią krawędzią ramki monitora, aby aktywować przyciski.
- **2.** Naciśnij przycisk Menu, aby wyświetlić menu ekranowe.
- **3.** W menu ekranowym wybierz opcję **PbP**, **On** (Wł.), a następnie wybierz tryb **Manual** (Ręcznie).
- **4.** W pozycji **Set Left Side** (Ustaw lewą stronę) wybierz źródło wideo, które będzie wyświetlane po lewej stronie obrazu PbP.
- **5.** W pozycji **Set Right Side** (Ustaw prawą stronę) wybierz źródło wideo, które będzie wyświetlane po prawej stronie obrazu PbP.
- **UWAGA:** Jeśli funkcję PbP ustawiono na **Off** (Wył.), monitor będzie wyświetlać obraz z komputera hosta, który został wybrany jako aktywne źródło sygnału wideo w oknie dialogowym **Input** (Wejście) w menu ekranowym. Więcej informacji na temat menu ekranowego OSD można znaleźć w rozdziale [Używanie menu](#page-28-0)  [ekranowego na stronie 21.](#page-28-0)

Jeśli użytkownik zdecyduje się przywrócić funkcję PbP do domyślnego trybu **On, Automatic** (Wł., automatycznie):

- **1.** Po podłączeniu dwóch komputerów do monitora naciśnij jeden z przycisków menu ekranowego pod przednią krawędzią ramki monitora, aby aktywować przyciski. Następnie naciśnij przycisk Menu, aby wyświetlić menu ekranowe. Położenie przycisków menu ekranowego opisano w rozdziale [Elementy z](#page-11-0)  [przodu na stronie 4](#page-11-0).
- **2.** W menu ekranowym wybierz opcję **PbP**, a następnie wybierz opcję **Enable PbP** (Włącz funkcję PbP).

Monitor będzie skanował pomocnicze wejścia sygnału i w przypadku znalezieniu prawidłowego sygnału wideo użyje go do wyświetlenia obrazu PbP.

# <span id="page-38-0"></span>**3 Wsparcie techniczne i rozwiązywanie problemów**

# **Rozwiązywanie najczęściej spotykanych problemów**

Poniższa tabela zawiera listę problemów, możliwych przyczyn każdego z nich oraz zalecanych rozwiązań.

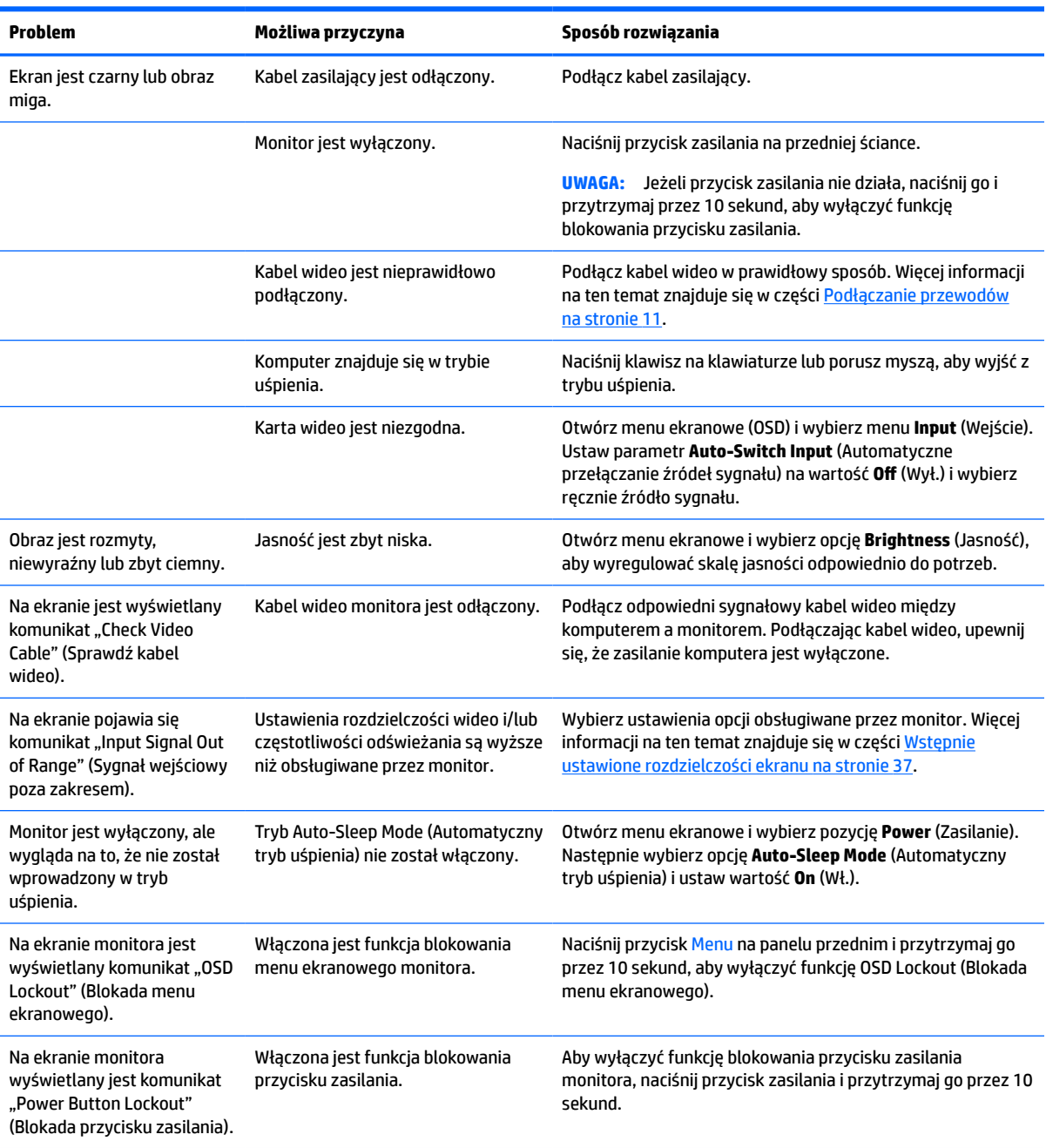

#### **Tabela 3-1 Typowe problemy i rozwiązania**

<span id="page-39-0"></span>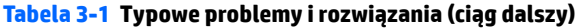

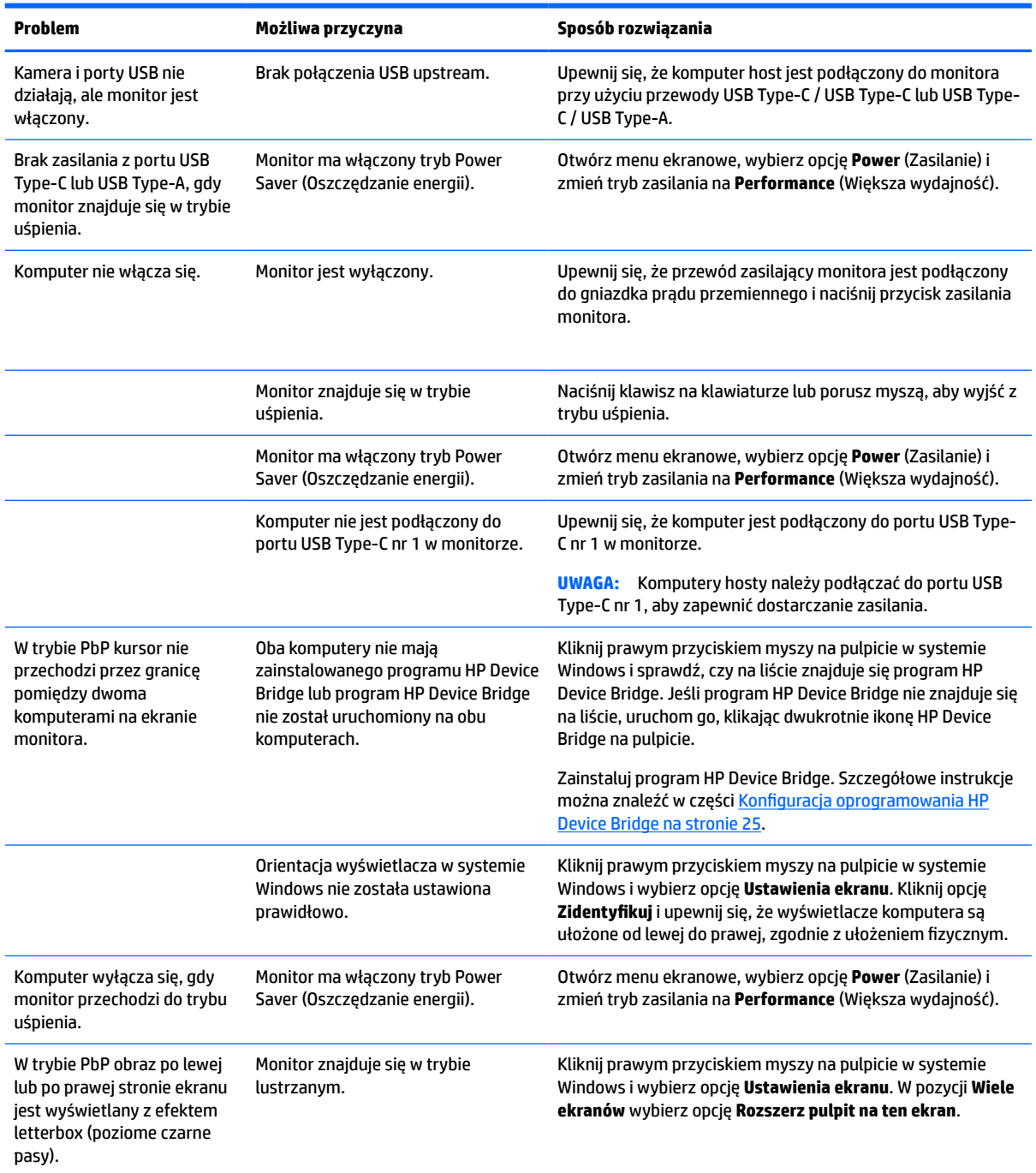

# **Blokada przycisków**

Przytrzymanie wciśniętego przycisku zasilania lub przycisku Menu przez 10 sekund spowoduje zablokowanie funkcji przycisków. Zablokowaną funkcjonalność można przywrócić ponownie przytrzymując przez 10 sekund wciśnięte przyciski. Ta funkcja jest dostępna tylko wtedy, gdy monitor jest włączony i wyświetla aktywny sygnał, a menu ekranowe nie jest otwarte.

# <span id="page-40-0"></span>**Kontakt z pomocą techniczną**

Aby rozwiązać problem ze sprzętem lub oprogramowaniem, przejdź pod adres<http://www.hp.com/support>. W tej witrynie można znaleźć więcej informacji o produkcie, w tym łącza do forów dyskusyjnych oraz instrukcje dotyczące rozwiązywania problemów. Dowiesz się także, jak skontaktować się z firmą HP i założyć nowy wątek pomocy technicznej.

### **Przygotowanie do kontaktu z pomocą techniczną**

Jeśli nie uda się usunąć problemu za pomocą wskazówek zawartych w niniejszym rozdziale, konieczne może być skontaktowanie się z pomocą techniczną. Dzwoniąc do wsparcia technicznego, należy mieć przygotowane następujące informacje:

- Numer modelu monitora
- Numer seryjny monitora
- Data zakupu z rachunku
- Warunki, w jakich pojawił się problem
- Wyświetlane komunikaty o błędach
- Konfiguracja sprzętowa
- Nazwa i wersja używanego sprzętu oraz oprogramowania

# **Umiejscowienie numeru seryjnego i numeru produktu**

Numer seryjny i numer produktu znajdują się na etykiecie na spodzie monitora. Numery te mogą być potrzebne podczas kontaktowania się z firmą HP w sprawie monitora.

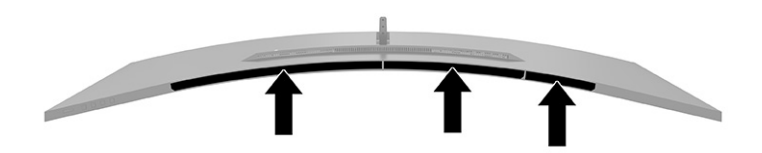

**WWAGA:** Instrukcja obsługi monitora, materiały referencyjne i sterowniki są dostępne pod adresem sieci Web <http://www.hp.com/support>.

# <span id="page-41-0"></span>**4 Konserwacja monitora**

# **Instrukcje dotyczące konserwacji**

Aby zapewnić prawidłowe działanie monitora i wydłużyć okres jego eksploatacji:

- Nie należy otwierać obudowy monitora ani podejmować żadnych prób samodzielnego wykonywania czynności serwisowych. Wszelkich regulacji należy dokonywać tylko zgodnie z podanymi instrukcjami. Jeżeli monitor nie działa prawidłowo, spadł lub uległ uszkodzeniu, należy skontaktować się z autoryzowanym dystrybutorem, sprzedawcą lub serwisem produktów firmy HP.
- Należy zawsze używać źródła zasilania i połączeń zgodnych z tym monitorem, zgodnie ze wskazaniami na jego tabliczce znamionowej.
- Suma wartości znamionowych prądu wszystkich urządzeń podłączonych do gniazda nie może przekraczać wartości znamionowej prądu w gnieździe; podobnie suma wartości znamionowych prądu wszystkich urządzeń podłączonych do przewodu nie może przekraczać wartości znamionowej prądu tego przewodu. Wartość znamionową prądu każdego urządzenia (AMPS lub A) można sprawdzić na jego tabliczce znamionowej.
- Monitor należy zainstalować w pobliżu znajdującego się w łatwo dostępnym miejscu gniazda sieci elektrycznej. Odłączenie monitora od zasilania polega na wyjęciu wtyczki kabla zasilającego z gniazda sieci elektrycznej. Nigdy nie należy odłączać monitora, ciągnąc za sam kabel.
- Wyłącz monitor, jeśli nie jest używany. Używaj programów wygaszacza ekranu. W ten sposób znacznie zwiększysz oczekiwaną żywotność monitora.

**WWAGA:** Uszkodzenia w postaci "utrwalenia obrazu" na ekranie monitora nie są objęte gwarancją firmy HP.

- Nigdy nie należy blokować szczelin ani otworów obudowy, nie należy też wsuwać do nich żadnych przedmiotów. Te otwory zapewniają wentylację.
- Nie wolno dopuścić, aby monitor spadł, ani umieszczać go na niestabilnej powierzchni.
- Nie należy dopuszczać, aby na kablu zasilającym znajdowały się jakiekolwiek przedmioty. Nie należy chodzić po kablu.
- Monitor należy umieścić w dobrze wentylowanym pomieszczeniu, z dala od źródeł silnego światła i nadmiernego ciepła lub wilgoci.

### **Czyszczenie monitora**

- **1.** Wyłącz monitor i odłącz kabel zasilania z gniazdka sieci elektrycznej.
- **2.** Odłącz wszystkie urządzenia zewnętrzne.
- **3.** Odkurz monitor, wycierając ekran i obudowę miękką i czystą ściereczką antystatyczną.
- **4.** W przypadku większych zabrudzeń należy użyć roztworu wody i alkoholu izopropylowego w proporcji 50/50.
- WAŻNE: Do czyszczenia ekranu monitora lub obudowy nie należy używać środków czyszczących, które zawierają składniki na bazie benzyny, takie jak benzen, rozcieńczalnik lub inne substancje lotne. Te substancje chemiczne mogą uszkodzić monitor.

<span id="page-42-0"></span>**WAŻNE:** Rozpyl środek czyszczący na szmatkę i za pomocą wilgotnej szmatki delikatnie przetrzyj powierzchnię ekranu. Nigdy nie należy rozpylać środka czyszczącego bezpośrednio na powierzchni ekranu monitora. Może dostać się do wnętrza obudowy i uszkodzić elementy elektroniki. Ściereczka powinna być wilgotna, ale nie mokra. Woda kapiąca do otworów wentylacyjnych lub innych otworów może spowodować uszkodzenie monitora. Odczekaj, aż monitor wyschnie przed użyciem.

### **Transportowanie monitora**

Należy przechowywać oryginalne opakowanie sprzętu. Możesz potrzebować go później w przypadku wysyłania lub przenoszenia monitora.

# <span id="page-43-0"></span>**A Dane techniczne**

**WWAGA:** Wszystkie specyfikacje odpowiadają typowym danym technicznym udostępnianym przez producentów podzespołów stosowanych w produktach HP; rzeczywista wydajność produktów może różnić się od podanej.

Aby uzyskać dostęp do najnowszych lub dodatkowych specyfikacji tego produktu, przejdź na stronę <http://www.hp.com/go/quickspecs/>i wyszukaj model swojego monitora w celu wyświetlenia jego skróconej specyfikacji.

# **Specyfikacja techniczna modeli 110,24 cm (43,4 cala)**

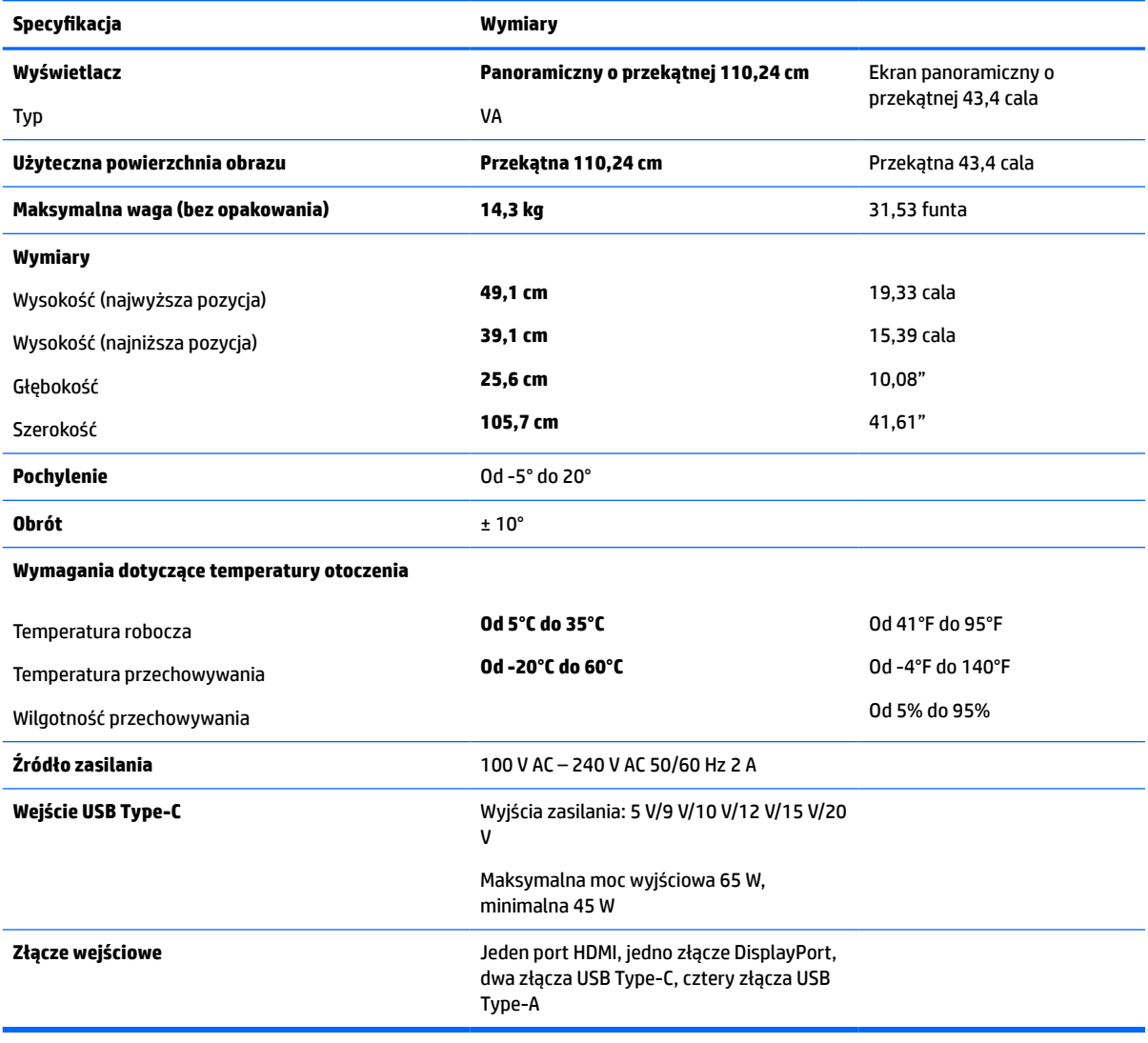

#### **Tabela A-1 Specyfikacja techniczna modeli 110,24 cm (43,4 cala)**

# <span id="page-44-0"></span>**Wstępnie ustawione rozdzielczości ekranu**

Wymienione w poniższej tabeli rozdzielczości ekranu są najpowszechniej używanymi trybami i zostały skonfigurowane jako fabryczne ustawienia domyślne. Monitor automatycznie rozpoznaje te wstępnie ustawione tryby, a obraz wyświetlany z ich użyciem ma prawidłowy rozmiar i jest poprawnie wyśrodkowany na ekranie.

### **Model o przekątnej 110,24 cm (43,4 cala)**

#### **Tabela A-2 Wstępnie ustawione rozdzielczości ekranu**

| <b>Ustawie</b><br>nia |                   |                                |                               |
|-----------------------|-------------------|--------------------------------|-------------------------------|
| fabrycz<br>ne         | Wielkość piksela  | Częstotliwość pozioma<br>(kHz) | Częstotliwość pionowa<br>(Hz) |
| 1                     | $640 * 480$       | 31,469                         | 59,940                        |
| 2                     | $720 * 400$       | 31,469                         | 70,087                        |
| 3                     | $800 * 600$       | 37,879                         | 60,317                        |
| 4                     | $1024 \times 768$ | 48,363                         | 60,004                        |
| 5                     | 1280 × 720        | 45,000                         | 60,000                        |
| 6                     | $1280 * 800$      | 49,702                         | 59,810                        |
| $\overline{7}$        | 1280 × 1024       | 63,981                         | 60,020                        |
| 8                     | $1440 \times 900$ | 55,935                         | 59,887                        |
| 9                     | $1600 * 900$      | 60,000                         | 60,000                        |
| 10                    | 1680 × 1050       | 65,290                         | 59,954                        |
| 11                    | 1920 × 1080       | 67,500                         | 60,000                        |
| 12                    | 1920 × 1200       | 74,038                         | 59,950                        |
| 13                    | 3840 × 1200       | 74,100                         | 60,000                        |

**Tabela A-3 Wstępnie ustawione rozdzielczości synchronizacji**

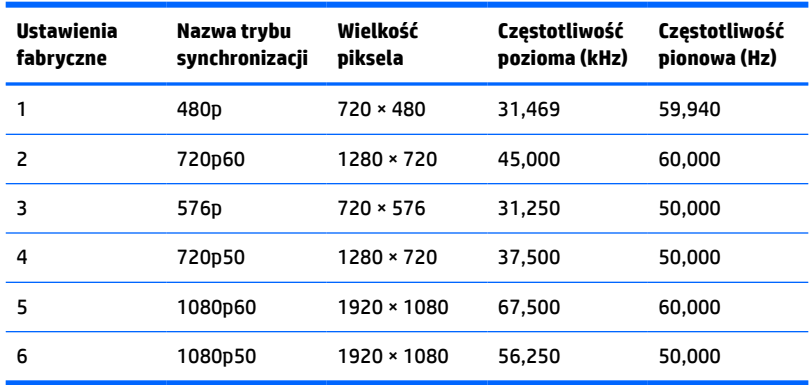

# <span id="page-45-0"></span>**Dane techniczne zasilacza**

#### **Tabela A-4 Specyfikacja techniczna zasilacza**

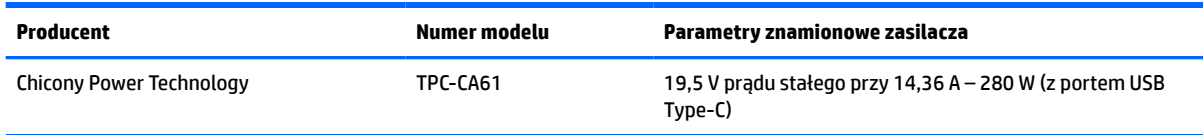

# **Funkcja oszczędzania energii**

Monitor obsługuje tryb zmniejszonego zużycia energii. Stan ten jest uruchamiany, gdy monitor wykryje brak sygnału synchronizacji pionowej lub sygnału synchronizacji poziomej. Po wykryciu braku tych sygnałów ekran monitora jest wygaszany, podświetlenie jest wyłączane, a wskaźnik zasilania zaczyna świecić w kolorze pomarańczowym. W trybie zmniejszonego zużycia energii pobór mocy przez monitor wynosi <0,5 W. Powrót monitora do normalnego stanu pracy jest poprzedzany krótkim okresem nagrzewania.

Informacje o ustawianiu funkcji oszczędzania energii (zwanych też funkcjami zarządzania zasilaniem) można znaleźć w instrukcji obsługi komputera.

**WWAGA:** Funkcja oszczędzania energii działa tylko w przypadku podłączenia monitora do komputera wyposażonego w funkcje oszczędzania energii.

Wybierając odpowiednie ustawienia w narzędziu Energy Saver monitora, można również zaprogramować wprowadzanie monitora w tryb zmniejszonego zużycia energii po upływie zdefiniowanego czasu. Po wprowadzeniu monitora w tryb zmniejszonego zużycia energii przez narzędzie Energy Saver (Oszczędzanie energii) dioda zasilania zaczyna migać w kolorze bursztynowym.

# <span id="page-46-0"></span>**B Ułatwienia dostępu**

# **Ułatwienia dostępu**

Celem firmy HP jest promocja różnorodności, walka z wykluczeniem oraz wplecenie pracy i życia naszych pracowników w działalność firmy. Oto kilka przykładów wykorzystywania różnic do utworzenia środowiska przyjaznego dla wszystkich, którego celem jest udostępnianie ludziom na całym świecie potęgi technologii.

### **Znajdowanie potrzebnych narzędzi**

Technologia może wydobyć Twój potencjał. Technologie ułatwień dostępu usuwają bariery i dają niezależność — w domu, w pracy i w społeczeństwie. Technologie ułatwień dostępu pomagają zwiększyć, utrzymać i poprawić możliwości funkcjonalne technologii elektronicznych i IT. Aby uzyskać więcej informacji, patrz [Wyszukiwanie najlepszej technologii ułatwień dostępu na stronie 40](#page-47-0).

### **Nasze zaangażowanie**

Firma HP angażuje się w dostarczanie produktów i usług dostępnych dla osób niepełnosprawnych. Zaangażowanie służy naszym celom: zwiększeniu różnorodności oraz udostępnieniu wszystkim korzyści, jakie daje technologia.

Firma HP projektuje, wytwarza oraz sprzedaje produkty i usługi dostępne dla wszystkich, w tym również dla osób niepełnosprawnych, które mogą z nich korzystać niezależnie lub z pomocą urządzeń pomocniczych.

Aby to osiągnąć, nasze zasady ułatwień dostępu obejmują siedem głównych celów, będących dla naszej firmy drogowskazem przy wykonywaniu zadań. Oczekujemy, że wszyscy menedżerowie i pracownicy firmy HP będą popierać i wdrażać niniejsze cele, w zależności od zajmowanego stanowiska i zakresu obowiązków:

- Rozwój świadomości problemów związanych z dostępnością w ramach firmy oraz szkolenie pracowników zapoznające ich z projektowaniem, wytwarzaniem i sprzedażą produktów oraz usług dostępnych dla wszystkich.
- Przygotowanie zaleceń dotyczących dostępności produktów i usług oraz utrzymywanie zespołów odpowiedzialnych za ich wdrażanie, gdy jest to uzasadnione ze względów konkurencyjnych, technicznych i ekonomicznych.
- Zaangażowanie osób niepełnosprawnych w proces przygotowywania zaleceń dotyczących dostępności, a także w projektowanie i testowanie produktów oraz usług.
- Udokumentowanie funkcji ułatwień dostępu oraz zaprezentowanie ich szerokiej publiczności w przystępnej formie naszych produktów i usług.
- Nawiązanie kontaktu z czołowymi dostawcami technologii i rozwiązań związanych z ułatwieniami dostępu.
- Prowadzenie wewnętrznych i zewnętrznych badań oraz prac rozwijających technologie ułatwień dostępu, mające zastosowanie w naszych produktach i usługach.
- Pomoc i wkład w przygotowywanie standardów przemysłowych i zaleceń dotyczących dostępności.

### **International Association of Accessibility Professionals (IAAP)**

IAAP jest organizacją non-profit, mającą na celu promowanie rozwoju osób zajmujących się zawodowo ułatwieniami dostępu dzięki spotkaniom, kształceniu i certyfikacji. Jej celem jest pomoc specjalistom w <span id="page-47-0"></span>rozwoju osobistym i zawodowym oraz umożliwienie organizacjom integracji ułatwień dostępu z ich produktami i infrastrukturą.

Firma HP jest członkiem-założycielem, gdyż naszym celem jest współpraca z innymi organizacjami w działaniach na rzecz rozwoju ułatwień dostępu. Nasze zaangażowanie służy realizacji celów firmy: projektowaniu, wytwarzaniu i sprzedaży produktów oraz usług, które mogą być efektywnie wykorzystywane przez osoby niepełnosprawne.

IAPP pomaga w rozwoju osób zajmujących się tą tematyką dzięki nawiązywaniu kontaktów przez pracowników, studentów i organizacje, co ułatwia wzajemne przekazywanie wiedzy. Jeśli chcesz dowiedzieć się więcej, przejdź na stronę <http://www.accessibilityassociation.org> i przyłącz się do naszej wspólnoty, zamów biuletyny informacyjne i dowiedz się więcej o możliwościach uzyskania członkostwa.

### **Wyszukiwanie najlepszej technologii ułatwień dostępu**

Każdy człowiek, w tym osoby niepełnosprawne lub w starszym wieku, powinien mieć możliwość komunikowania się, wyrażania swoich opinii i łączenia się ze światem przy użyciu technologii. Firma HP dąży do zwiększenia świadomości kwestii związanych z ułatwieniami dostępu zarówno wewnątrz firmy, jak i wśród naszych klientów oraz partnerów. Niezależnie od tego, czy są to łatwo czytelne duże czcionki, rozpoznawanie głosu niewymagające użycia rąk czy też inna technologia ułatwień dostępu w konkretnej sytuacji, szeroka paleta takich technologii sprawia, że produkty firmy HP są łatwiejsze w użyciu. Jak dokonać wyboru?

#### **Ocena własnych potrzeb**

Technologia może uwolnić Twój potencjał. Technologie ułatwień dostępu usuwają bariery i dają niezależność — w domu, w pracy i w społeczeństwie. Technologie ułatwień dostępu (AT) pomagają zwiększyć, utrzymać i poprawić możliwości funkcjonalne technologii elektronicznych i IT.

Użytkownik może wybierać spośród wielu produktów z ułatwieniami dostępu. Twoja ocena technologii ułatwień dostępu powinna umożliwić Ci ocenę wielu produktów, odpowiedzieć na pytania i ułatwić wybór najlepszego rozwiązania. Dowiesz się, że osoby zajmujące się zawodowo oceną technologii ułatwień dostępu pochodzą z rozmaitych środowisk. Są wśród nich certyfikowani fizjoterapeuci, specjaliści od terapii zajęciowej, zaburzeń mowy i znawcy wielu innych dziedzin. Inne osoby, nieposiadające certyfikatów ani licencji, również mogą dostarczyć przydatnych ocen. Będzie można zapytać o ich doświadczenie, wiedzę i opłaty, aby określić, czy spełniają Twoje wymagania.

#### **Dostępność produktów firmy HP**

Poniższe łącza zawierają informacje na temat funkcji i technologii ułatwień dostępu w różnych produktach firmy HP, jeśli ma to zastosowanie. Zasoby te pomogą w wyborze konkretnych funkcji technologii ułatwień dostępu oraz produktów najbardziej przydatnych w Twojej sytuacji.

- [HP Elite x3 opcje ułatwień dostępu \(Windows 10 Mobile\)](http://support.hp.com/us-en/document/c05227029)
- [Komputery HP opcje ułatwień dostępu systemu Windows 7](http://support.hp.com/us-en/document/c03543992)
- [Komputery HP opcje ułatwień dostępu systemu Windows 8](http://support.hp.com/us-en/document/c03672465)
- [Komputery HP opcje ułatwień dostępu systemu Windows 10](http://support.hp.com/us-en/document/c04763942)
- [Tablety HP Slate 7 włączanie funkcji ułatwień dostępu w tablecie HP \(Android 4.1/Jelly Bean\)](http://support.hp.com/us-en/document/c03678316)
- [Komputery HP SlateBook włączanie funkcji ułatwień dostępu \(Android 4.3, 4.2/Jelly Bean\)](http://support.hp.com/us-en/document/c03790408)
- [Komputery HP Chromebook włączanie funkcji ułatwień dostępu w komputerze HP Chromebook lub](http://support.hp.com/us-en/document/c03664517)  [Chromebox \(Chrome OS\)](http://support.hp.com/us-en/document/c03664517)
- [Sklep HP urządzenia peryferyjne dla produktów firmy HP](http://store.hp.com/us/en/ContentView?eSpotName=Accessories&storeId=10151&langId=-1&catalogId=10051)

<span id="page-48-0"></span>Dodatkowe informacje o funkcjach ułatwień dostępu w produktach firmy HP można znaleźć na stronie [Kontakt z pomocą techniczną na stronie 45.](#page-52-0)

Dodatkowe łącza do zewnętrznych partnerów i dostawców, którzy mogą udzielić dalszych informacji:

- [Informacje o ułatwieniach dostępu w produktach firmy Microsoft \(Windows 7, Windows 8, Windows 10,](http://www.microsoft.com/enable) [Microsoft Office\)](http://www.microsoft.com/enable)
- [Informacje o ułatwieniach dostępu w produktach firmy Google \(Android, Chrome, aplikacje Google\)](http://www.google.com/accessibility/products)
- [Technologie ułatwień dostępu posortowane według rodzaju niepełnosprawności](http://www8.hp.com/us/en/hp-information/accessibility-aging/at-product-impairment.html)
- [Technologie ułatwień dostępu posortowane według typu produktu](http://www8.hp.com/us/en/hp-information/accessibility-aging/at-product-type.html)
- [Dostawcy technologii ułatwień dostępu wraz z opisem produktów](http://www8.hp.com/us/en/hp-information/accessibility-aging/at-product-descriptions.html)
- **[Assistive Technology Industry Association \(ATIA\)](http://www.atia.org/)**

## **Standardy i ustawodawstwo**

### **Standardy**

Sekcja 508 standardu FAR (Federal Acquisition Regulation) została utworzona przez US Access Board w celu określenia dostępu do technologii informatycznych i komunikacyjnych dla osób z niepełnosprawnościami fizycznymi, sensorycznymi lub psychicznymi. Standardy opisują kryteria techniczne dla poszczególnych typów technologii, jak również wymagania dotyczące wydajności, skupiając się na funkcjonalności opisywanych produktów. Konkretne kryteria dotyczą aplikacji oraz systemów operacyjnych, informacji i aplikacji internetowych, komputerów, urządzeń telekomunikacyjnych, produktów wideo i multimedialnych oraz produktów zamkniętych stanowiących całość.

#### **Mandat 376 — EN 301 549**

Standard EN 301 549 został utworzony przez Unię Europejską na podstawie Mandatu 376 i dotyczy zestawu narzędziowego online do zamówień publicznych produktów informacyjno-komunikacyjnych. Standard umożliwia określenie wymagań dotyczących produktów i usług informacyjno-komunikacyjnych, wraz z opisem procedur testowych i metodologii oceny dla każdego wymagania dotyczącego ułatwień dostępu.

#### **Web Content Accessibility Guidelines (WCAG)**

Dokumenty zawarte w Web Content Accessibility Guidelines (WCAG), będące efektem działalności grupy iWeb Accessibility Initiative (WAI) powstałej w ramach W3C, służą pomocą projektantom i deweloperom tworzącym witryny bardziej odpowiadające potrzebom osób niepełnosprawnych lub podlegających ograniczeniom związanym z wiekiem. Dokumenty WCAG dotyczą ułatwień dostępu dla szerokiego zakresu zawartości (tekst, obrazy, audio i wideo) oraz aplikacji sieci Web. Dokumenty WEB podlegają precyzyjnym testom, są łatwe do zrozumienia i pozostawiają deweloperom miejsce na innowacje. Standard WCAG 2.0 został również zatwierdzony jako [ISO IEC 40500:2012.](http://www.iso.org/iso/iso_catalogue/catalogue_tc/catalogue_detail.htm?csnumber=58625/)

Standard WCAG zwraca szczególną uwagę na bariery dostępu do sieci Web napotykane przez osoby z niesprawnościami wzroku, słuchu, fizycznymi, psychicznymi i neurologicznymi oraz przez korzystające z sieci Web osoby starsze, które potrzebują ułatwień dostępu. Standard WCAG 2.0 zawiera charakterystyki dostępnej zawartości:

- **Dostrzegalność** (na przykład przedstawienie rozwiązań alternatywnych, tekst zamiast obrazów, podpisy zamiast audio, dostosowanie prezentacji lub kontrast kolorów)
- **Dostępność** (biorąc pod uwagę dostęp z klawiatury, kontrast kolorów, czas wprowadzania danych wejściowych, unikanie wywoływania ataków choroby oraz nawigację)
- <span id="page-49-0"></span>● **Zrozumiałość** (uwzględniając czytelność, przewidywalność i pomoc przy wprowadzaniu danych)
- **Niezawodność** (na przykład dzięki zapewnieniu zgodności z technologiami ułatwień dostępu)

### **Ustawodawstwo i przepisy**

Dostępność technologii informacyjnych i informacji jest coraz istotniejszym zagadnieniem dla ustawodawstwa. W tej części przedstawiono łącza do informacji o kluczowych aktach prawnych, uregulowaniach i standardach.

- **[Polska](http://www8.hp.com/us/en/hp-information/accessibility-aging/legislation-regulation.html#united-states)**
- **[Kanada](http://www8.hp.com/us/en/hp-information/accessibility-aging/legislation-regulation.html#canada)**
- **[Europa](http://www8.hp.com/us/en/hp-information/accessibility-aging/legislation-regulation.html#europe)**
- [Wielka Brytania](http://www8.hp.com/us/en/hp-information/accessibility-aging/legislation-regulation.html#united-kingdom)
- **[Australia](http://www8.hp.com/us/en/hp-information/accessibility-aging/legislation-regulation.html#australia)**
- [Cały świat](http://www8.hp.com/us/en/hp-information/accessibility-aging/legislation-regulation.html#worldwide)

#### **Polska**

Sekcja 508 Rehabilitation Act głosi, że agencje rządowe są zobowiązane do identyfikacji standardów dotyczących zaopatrzenia w produkty informacyjno-komunikacyjne, przeprowadzania badań rynkowych mających na celu określenie dostępności produktów i usług oraz udokumentowania ich wyników. W spełnieniu wymogów Sekcji 508 mogą być pomocne następujące zasoby:

- [www.section508.gov](https://www.section508.gov/)
- [Kupuj produkty z ułatwieniami dostępu](https://buyaccessible.gov)

Obecnie U.S. Access Board aktualizuje standardy wchodzące w skład Sekcji 508. Celem jest uwzględnienie nowych technologii i innych obszarów wymagających zmian standardów. Więcej informacji można znaleźć w części [Aktualizacja sekcji 508.](http://www.access-board.gov/guidelines-and-standards/communications-and-it/about-the-ict-refresh)

Sekcja 255, będąca częścią Telecommunications Act, zawiera wymagania dotyczące dostępności produktów i usług telekomunikacyjnych dla osób niepełnosprawnych. Przepisy FCC obejmują cały sprzęt oraz oprogramowanie sieci telefonicznych oraz sprzęt telekomunikacyjny używany w domu lub w biurze. Do takich urządzeń należą telefony biurkowe, telefony bezprzewodowe, faksy, automatyczne sekretarki i pagery. Przepisy FCC obejmują również podstawowe i specjalne usługi telekomunikacyjne, w tym zwykłe połączenia telefoniczne, oczekiwanie na połączenie, szybkie wybieranie, przekazywanie połączeń, komputerowe książki telefoniczne, monitorowanie połączeń, identyfikację rozmówcy, śledzenie połączeń i powtórne wybieranie połączenia, jak również pocztę głosową i systemy informacji głosowej, które oferują osobom dzwoniącym menu wyboru. Aby uzyskać więcej informacji, przejdź do części [Informacje o dokumencie FCC Sekcja 255](http://www.fcc.gov/guides/telecommunications-access-people-disabilities).

#### **21st Century Communications and Video Accessibility Act (CVAA)**

Dokument CVAA uzupełnia federalne prawo telekomunikacyjne, zwiększając dostęp osób niepełnosprawnych do współczesnych środków łączności. Aktualizuje on przepisy z lat 80. i 90. dotyczące ułatwień dostępu, uwzględniając łączność cyfrową, szerokopasmową i mobilną. Przepisy te zostały wprowadzone przez komisję FCC i stanowią część 14 i 79 dokumentu 47 CFR.

● [Podręcznik FCC dotyczący CVAA](https://www.fcc.gov/consumers/guides/21st-century-communications-and-video-accessibility-act-cvaa)

Inne inicjatywy legislacyjne w Stanach Zjednoczonych

[Americans with Disabilities Act \(ADA\), Telecommunications Act, Rehabilitation Act i inne](http://www.ada.gov/cguide.htm)

#### <span id="page-50-0"></span>**Kanada**

Akt prawny Accessibility for Ontarians with Disabilities Act dotyczy tworzenia i wprowadzania standardów ułatwień dostępu w celu udostępnienia niepełnosprawnym mieszkańcom Ontario dóbr, usług i udogodnień. Wymaga on udziału osób niepełnosprawnych w tworzeniu standardów dotyczących ułatwień dostępu. Pierwszym standardem zawartym w AODA jest standard usług świadczonych klientom; trwa opracowywanie dalszych standardów dotyczących transportu, zatrudnienia i komunikacji. Standard AODA dotyczy rządu Ontario, Zgromadzenia Ustawodawczego, wszystkich organizacji sektora publicznego oraz każdej osoby lub organizacji dostarczającej dobra, usługi lub udogodnienia członkom społeczności lub innym podmiotom posiadającym co najmniej jednego pracownika na obszarze Ontario; środki ułatwień dostępu muszą zostać wdrożone do 1 stycznia 2025 roku. Aby uzyskać więcej informacji, przejdź do [Accessibility for Ontarians with](http://www8.hp.com/ca/en/hp-information/accessibility-aging/canadaaoda.html)  [Disability Act \(AODA\).](http://www8.hp.com/ca/en/hp-information/accessibility-aging/canadaaoda.html)

#### **Europa**

Został opublikowany mandat Unii Europejskiej 376 ETSI Technical Report ETSI DTR 102 612: "Human Factors (HF); European accessibility requirements for public procurement of products and services in the ICT domain (European Commission Mandate M 376, Phase 1)"

Informacje podstawowe: trzy europejskie organizacje standaryzacyjne utworzyły dwa działające równolegle zespoły projektowe, których celem jest opracowanie zadań opisanych w dokumencie "Mandate 376 to CEN, CENELEC and ETSI, in Support of Accessibility Requirements for Public Procurement of Products and Services in the ICT Domain".

Grupa ETSI TC Human Factors Specialist Task Force 333 opracowała dokument ETSI DTR 102 612. Dalsze informacje na temat prac STF333 (np. zakres kompetencji, szczegółowy opis zadań, harmonogram prac, poprzednie projekty, lista otrzymanych komentarzy oraz sposób komunikacji z zespołem) można znaleźć na stronie [Special Task Force 333.](https://portal.etsi.org/home.aspx)

Prace nad oceną odpowiednich schematów testowania i zgodności zostały przeprowadzone w ramach równoległego projektu, opisanego w CEN BT/WG185/PT. Więcej informacji można znaleźć w witrynie zespołu projektowego CEN. Prace nad tymi dwoma projektami są ściśle koordynowane.

- [Zespół projektowy CEN](http://www.econformance.eu)
- [European Commission mandate for e-accessibility \(PDF 46 KB\)](http://www8.hp.com/us/en/pdf/legislation_eu_mandate_tcm_245_1213903.pdf)

#### **Wielka Brytania**

Przyjęty w 1995 roku Disability Discrimination Act (DDA) ma na celu zapewnienie osobom niewidomym i niepełnosprawnym dostępu do witryn internetowych w Wielkiej Brytanii.

[Zasady dotyczące W3C w Wielkiej Brytanii](http://www.w3.org/WAI/Policy/#UK/)

#### **Australia**

Rząd Australii ogłosił plan wdrożenia [Web Content Accessibility Guidelines 2.0](http://www.w3.org/TR/WCAG20/).

Wszystkie witryny rządu australijskiego mają być zgodne na poziomie Level A do roku 2012, a na poziomie Double A do roku 2015. Nowy standard zastępuje WCAG 1.0, który został wprowadzony jako wymaganie dla agencji rządowych w roku 2000.

#### **Cały świat**

- [JTC1 Special Working Group on Accessibility \(SWG-A\)](http://www.jtc1access.org/)
- [G3ict: The Global Initiative for Inclusive ICT](http://g3ict.com/)
- <span id="page-51-0"></span>[Włoskie ustawodawstwo dotyczące ułatwień dostępu](http://www.pubbliaccesso.gov.it/english/index.htm)
- [W3C Web Accessibility Initiative \(WAI\)](http://www.w3.org/WAI/Policy/)

# **Przydatne zasoby i łącza dotyczące ułatwień dostępu**

Następujące organizacje mogą stanowić dobre źródło zasobów o ograniczeniach związanych z niepełnosprawnością i podeszłym wiekiem.

**WWAGA:** Nie jest to wyczerpująca lista. Poniższe organizacje podano wyłącznie w celach informacyjnych. Firma HP nie ponosi żadnej odpowiedzialności za informacje lub kontakty, na które można natrafić w Internecie. Obecność na tej liście nie oznacza udzielenia poparcia przez firmę HP.

### **Organizacje**

- American Association of People with Disabilities (AAPD)
- The Association of Assistive Technology Act Programs (ATAP)
- Hearing Loss Association of America (HLAA)
- Information Technology Technical Assistance and Training Center (ITTATC)
- Lighthouse International
- National Association of the Deaf
- **National Federation of the Blind**
- Rehabilitation Engineering & Assistive Technology Society of North America (RESNA)
- Telecommunications for the Deaf and Hard of Hearing, Inc. (TDI)
- W3C Web Accessibility Initiative (WAI)

### **Instytucje edukacyjne**

- California State University, Northridge, Center on Disabilities (CSUN)
- University of Wisconsin Madison, Trace Center
- University of Minnesota computer accommodations program

### **Inne zasoby dotyczące niepełnosprawności**

- ADA (Americans with Disabilities Act) Technical Assistance Program
- **Business & Disability network**
- **EnableMart**
- **European Disability Forum**
- **Job Accommodation Network**
- Microsoft Enable
- U.S. Department of Justice A Guide to disability rights Laws

### <span id="page-52-0"></span>**Łącza firmy HP**

[Nasz formularz kontaktowy](https://h41268.www4.hp.com/live/index.aspx?qid=11387)

[Przewodnik po bezpieczeństwie i komforcie pracy firmy HP](http://www8.hp.com/us/en/hp-information/ergo/index.html)

[Sprzedaż dla sektora publicznego w firmie HP](https://government.hp.com/)

# **Kontakt z pomocą techniczną**

**WAGA:** Pomoc techniczna jest dostępna tylko w języku angielskim.

- Klienci niesłyszący lub słabosłyszący mogą zgłosić się z pytaniami o pomoc techniczną lub ułatwienia dostępu w produktach firmy HP:
	- Użyj urządzenia TRS/VRS/WebCapTel, aby skontaktować się z działem pod numerem (877) 656-7058 od poniedziałku do piątku, od godziny 06:00 do 21:00 czasu górskiego.
- Klienci z innymi niesprawnościami lub ograniczeniami związanymi z podeszłym wiekiem mogą zgłaszać swoje pytania dotyczące pomocy technicznej lub ułatwień dostępu w produktach firmy HP, używając następujących opcji:
	- Zadzwoń pod numer (888) 259-5707 od poniedziałku do piątku, od godziny 06:00 do 21:00 czasu górskiego.
	- Uzupełnij [formularz kontaktowy przeznaczony dla osób niepełnosprawnych lub z ograniczeniami](https://h41268.www4.hp.com/live/index.aspx?qid=11387) [związanymi z podeszłym wiekiem](https://h41268.www4.hp.com/live/index.aspx?qid=11387).